# MAXTHERMO-GITTA GROUP CORP MAXIMUM ELECTRONIC CO., LTD

# Temperature PID Controllers

# OPERATIONAL MANUAL

# **MAXTHERMO**

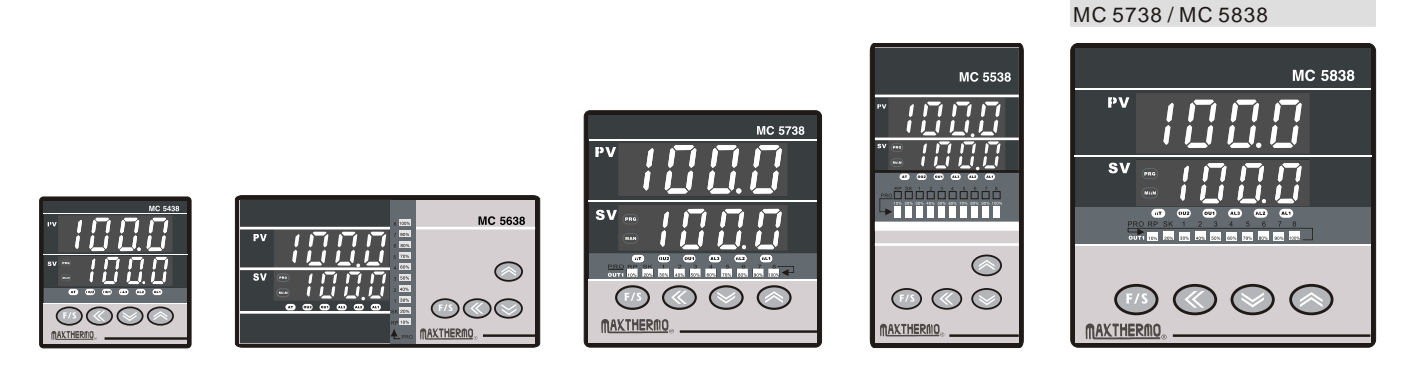

3C25, Taipei World Trade Center, No.5,sec.5,Hsin Yi Rd.Taipei Taiwan, R.O.C Tel : 886-2-27206601 (Rep.) Fax:886-2-23455120

MC 5438 / MC 5538 / MC 5638

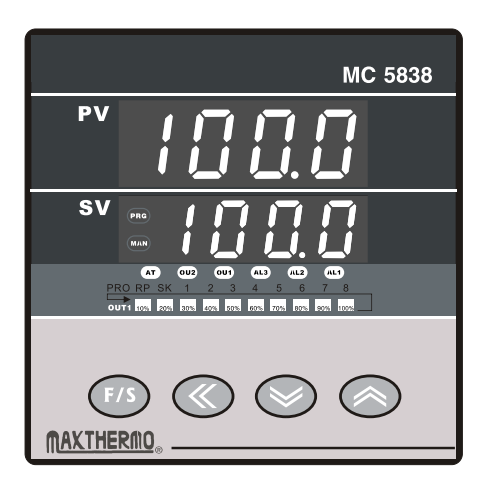

## Display unit & Indication lamps

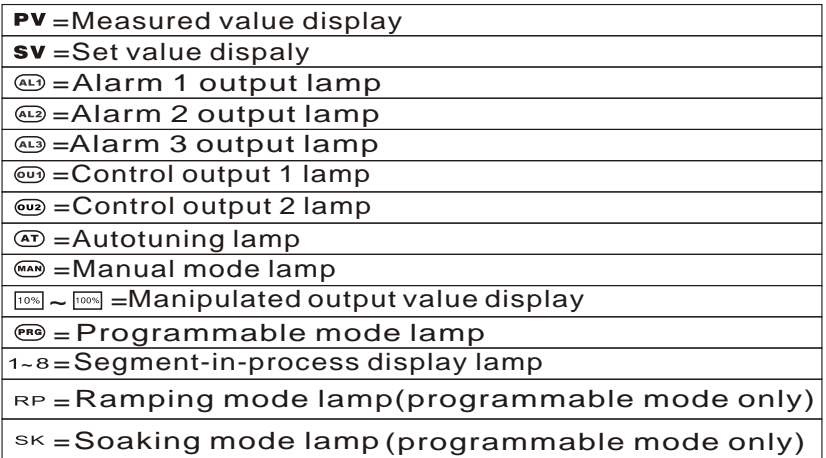

### Operation keys

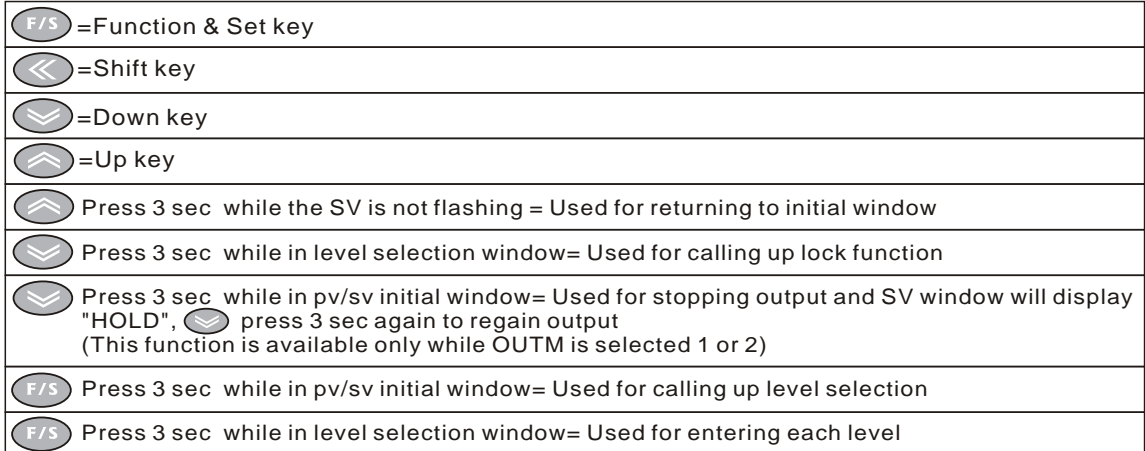

# Operation keys (programmable mode only)

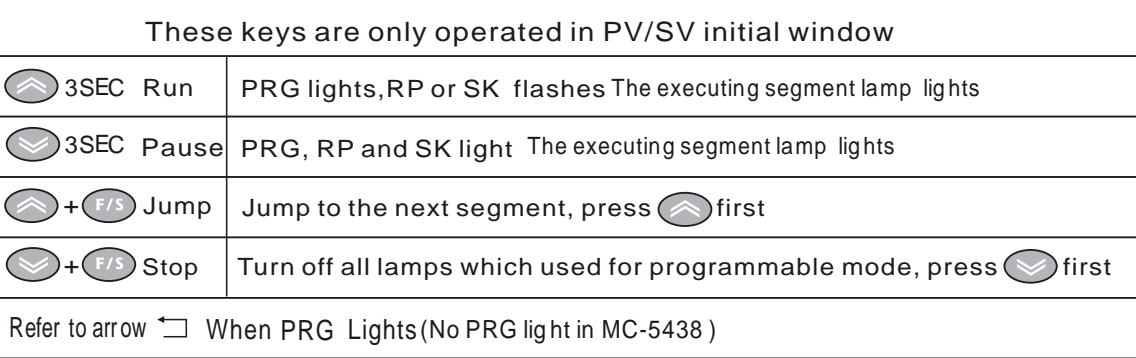

Here you can select the input type:

### Window checks display after turning on power

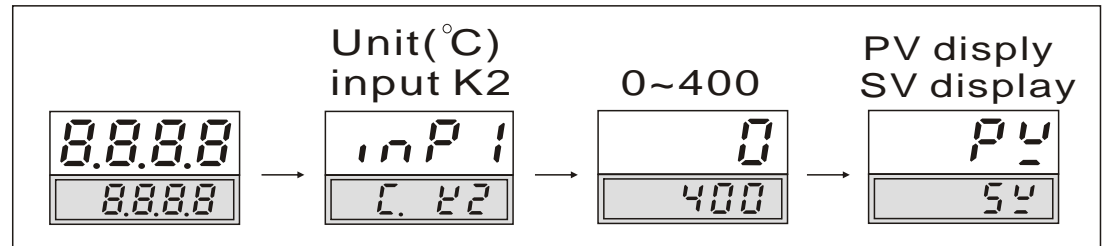

#### Here at PvoF you can eliminate the measuring error, when the input type is set:

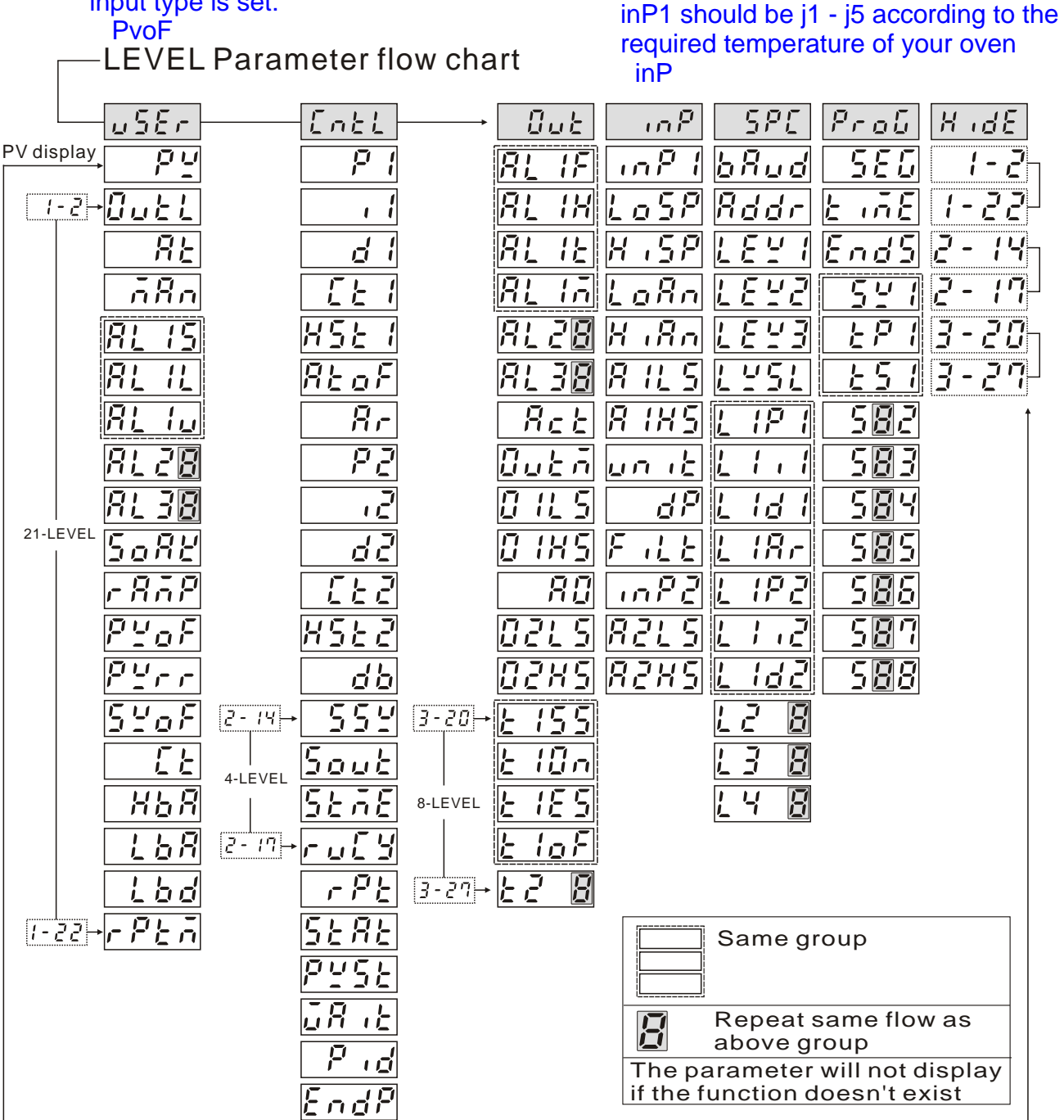

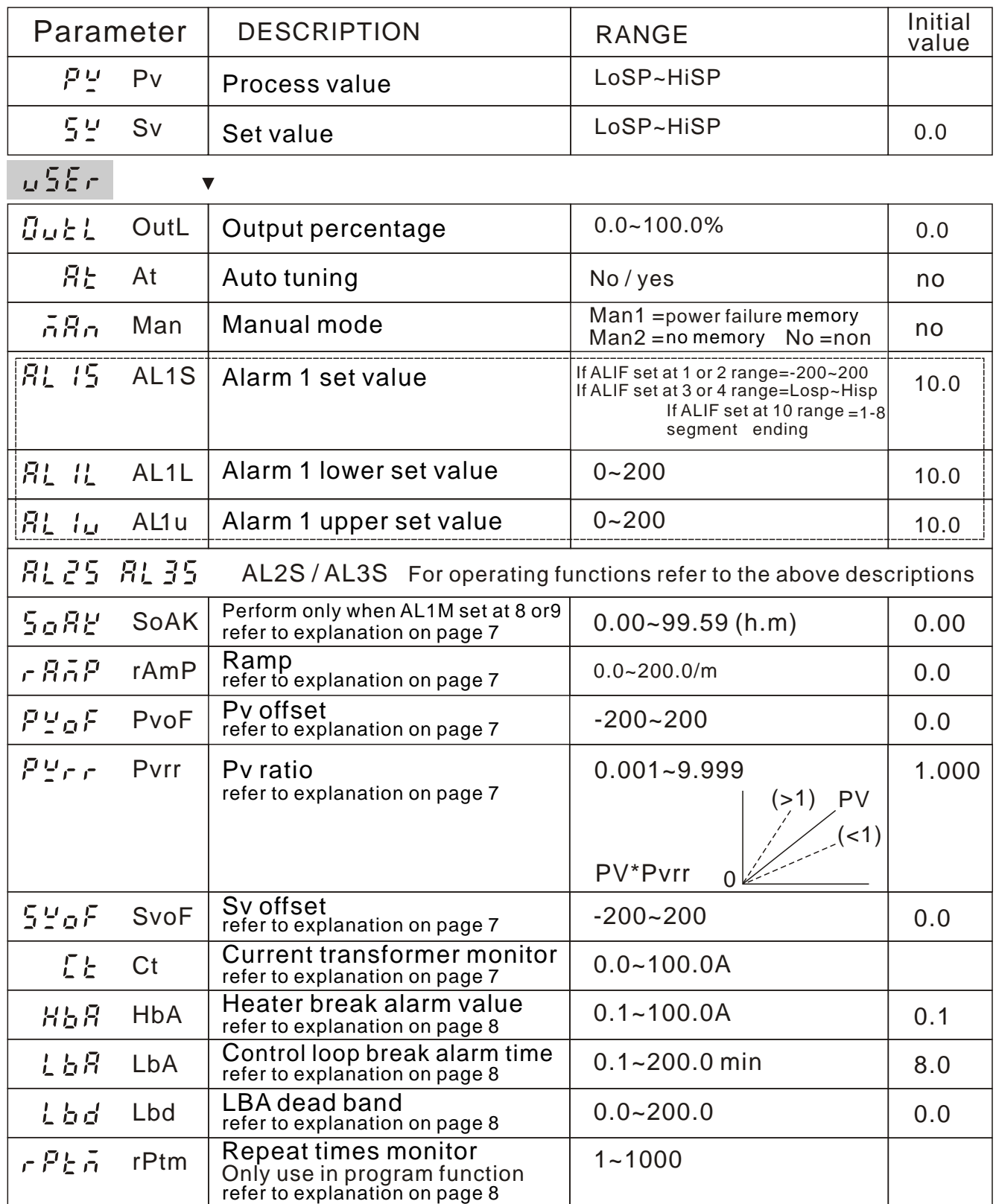

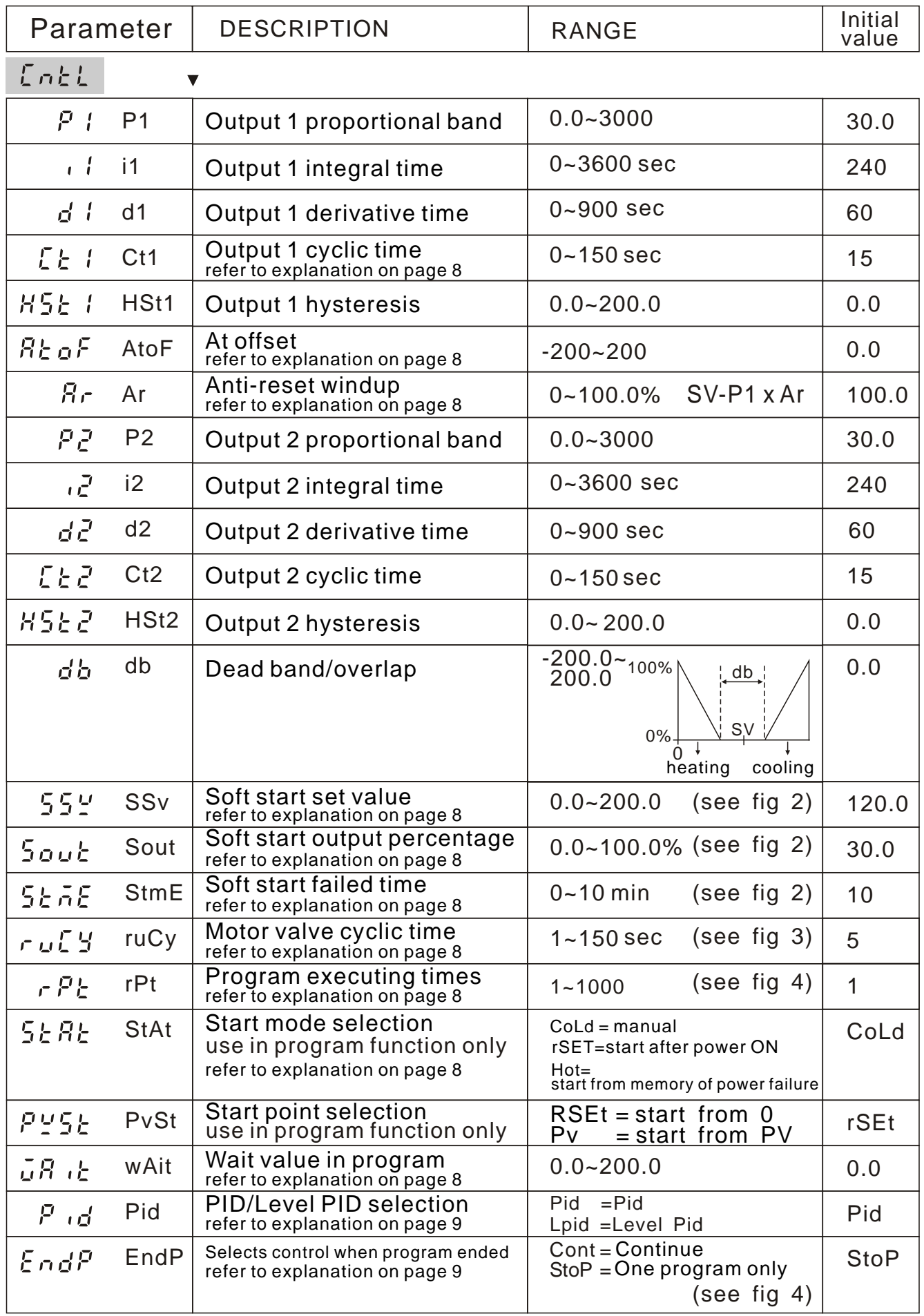

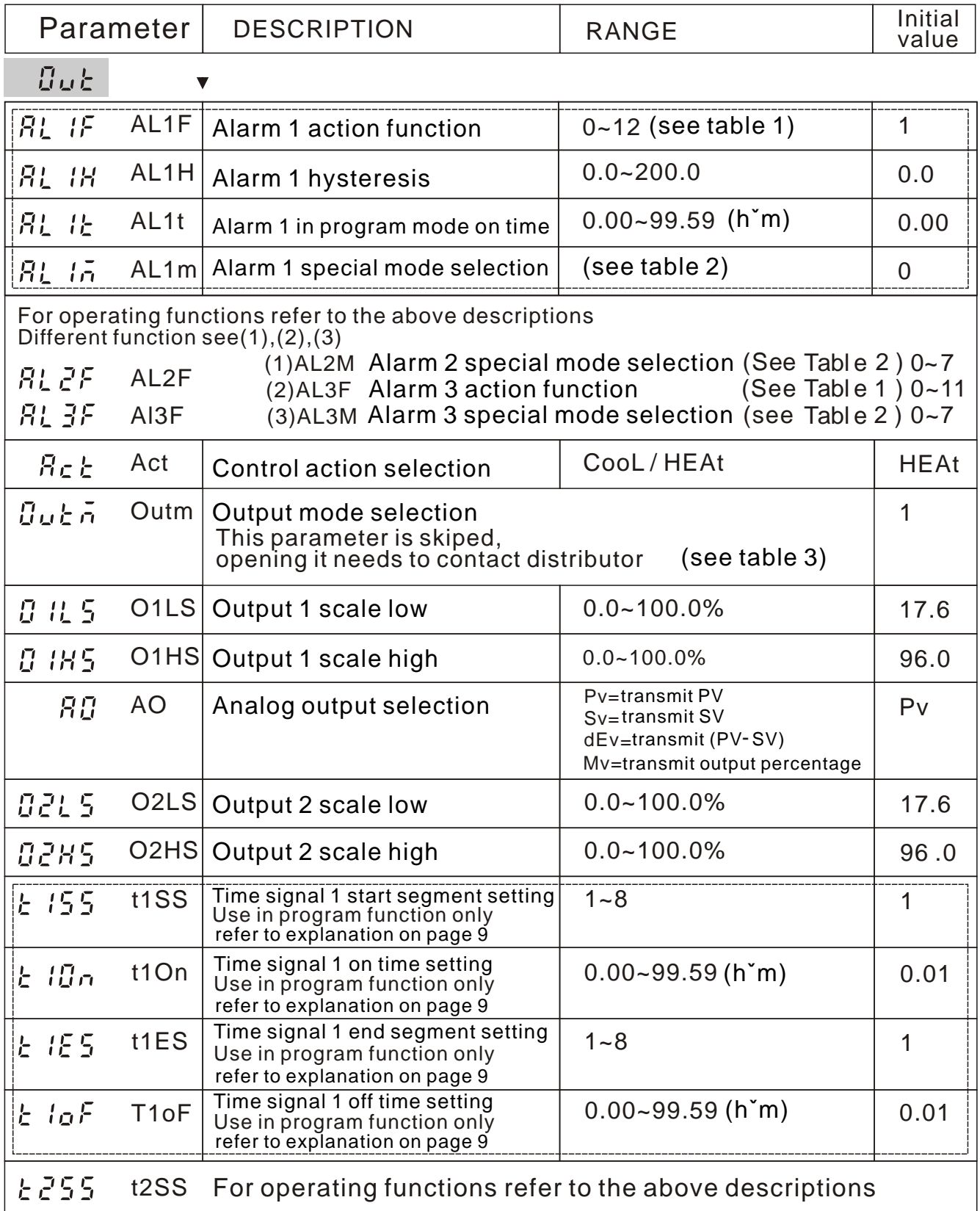

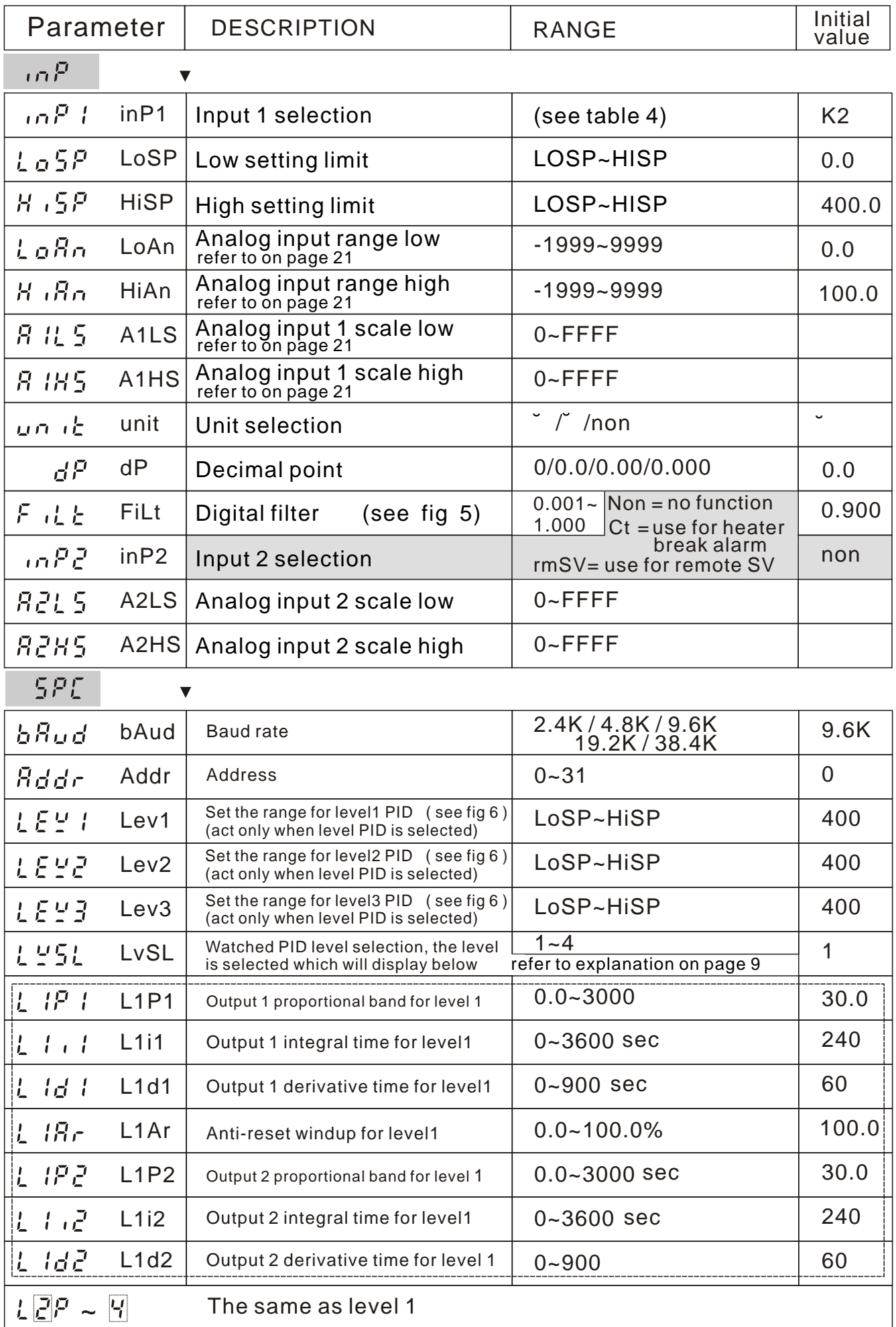

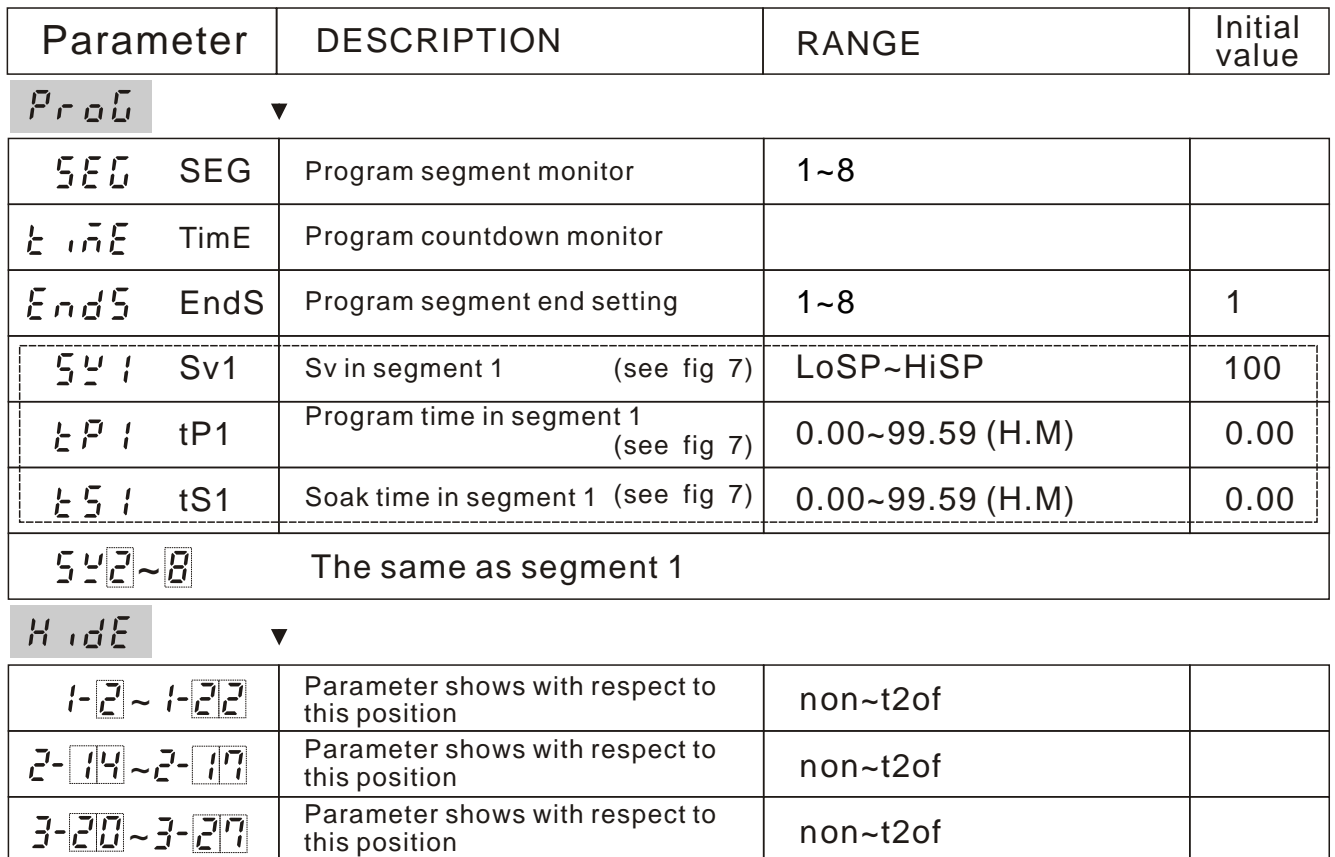

# **PARAMETER EXPLANATIONS**

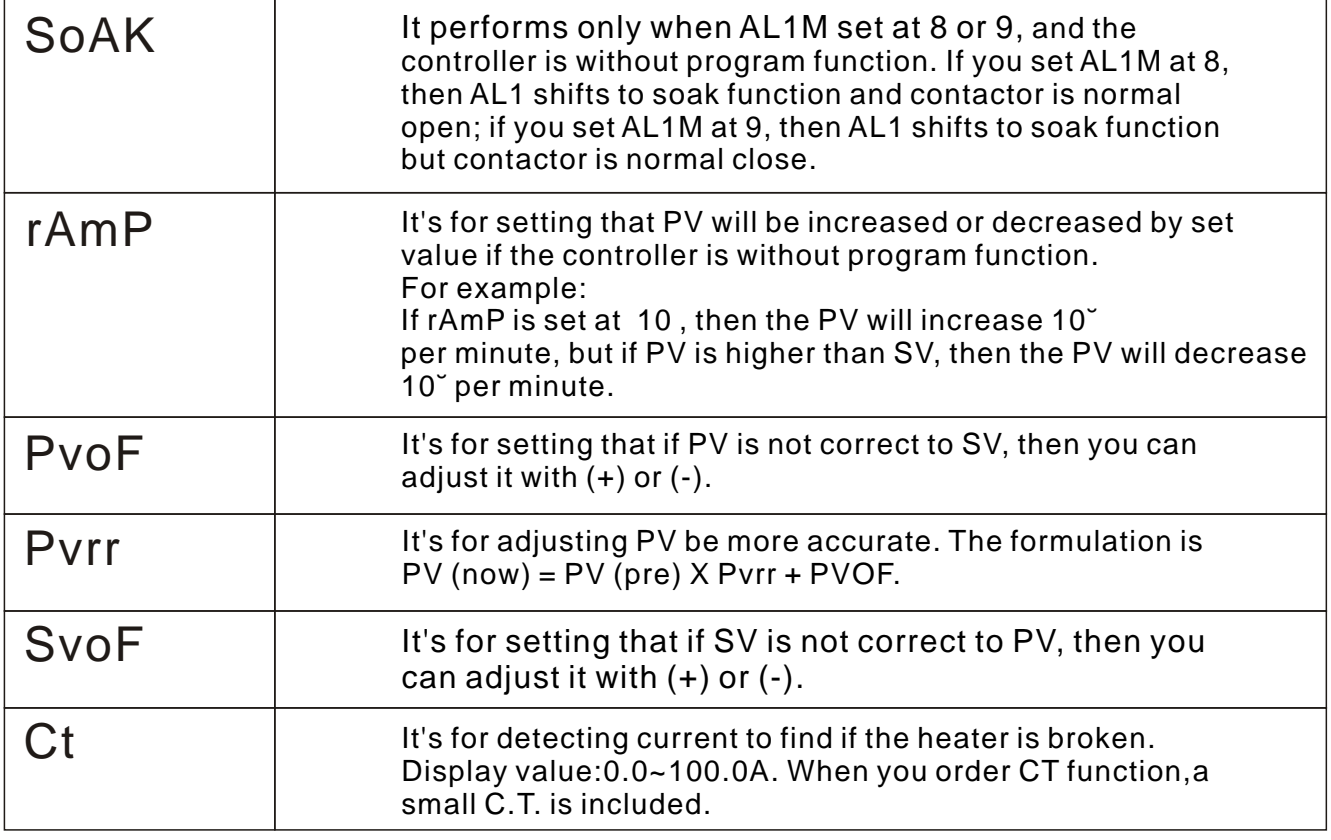

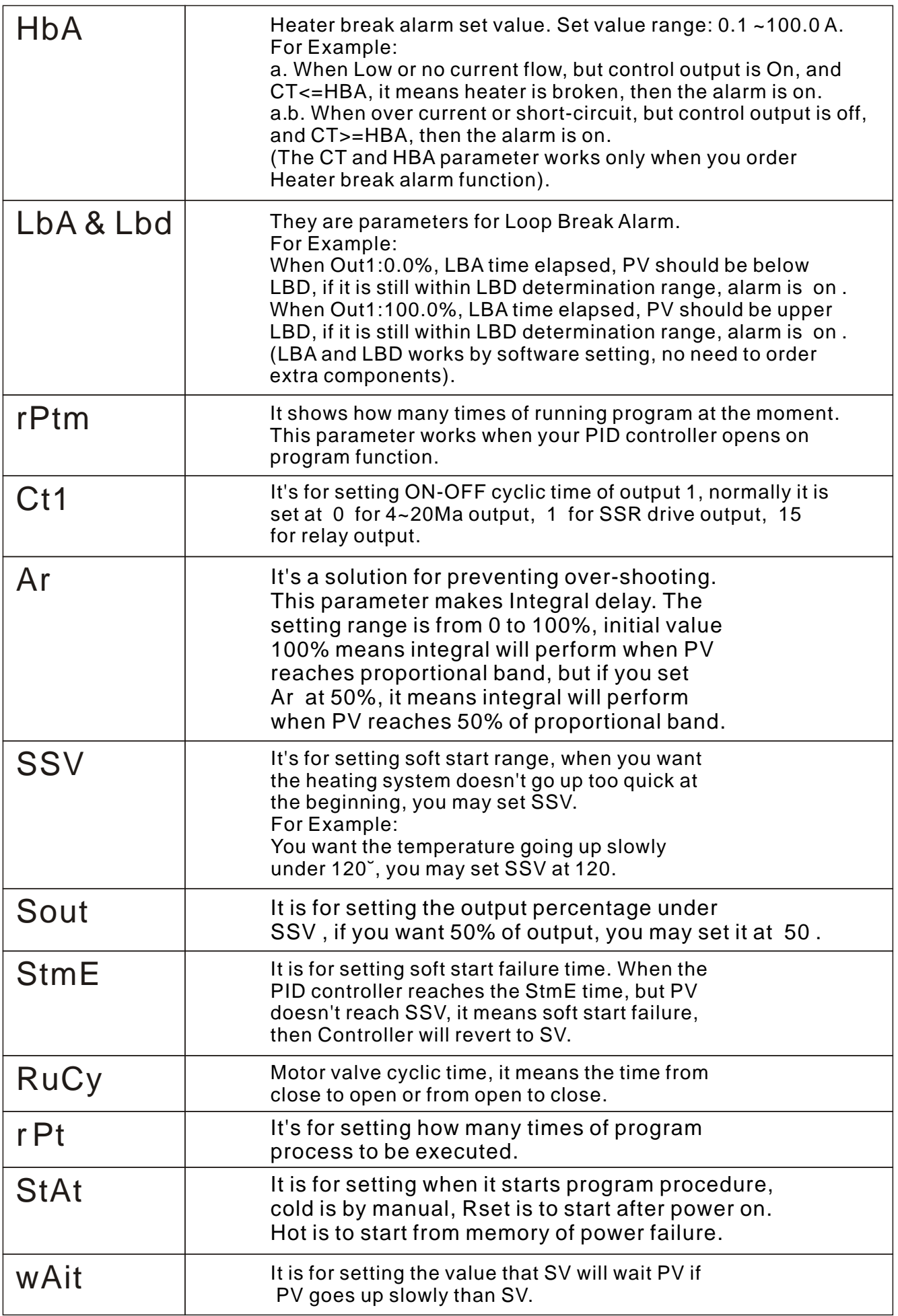

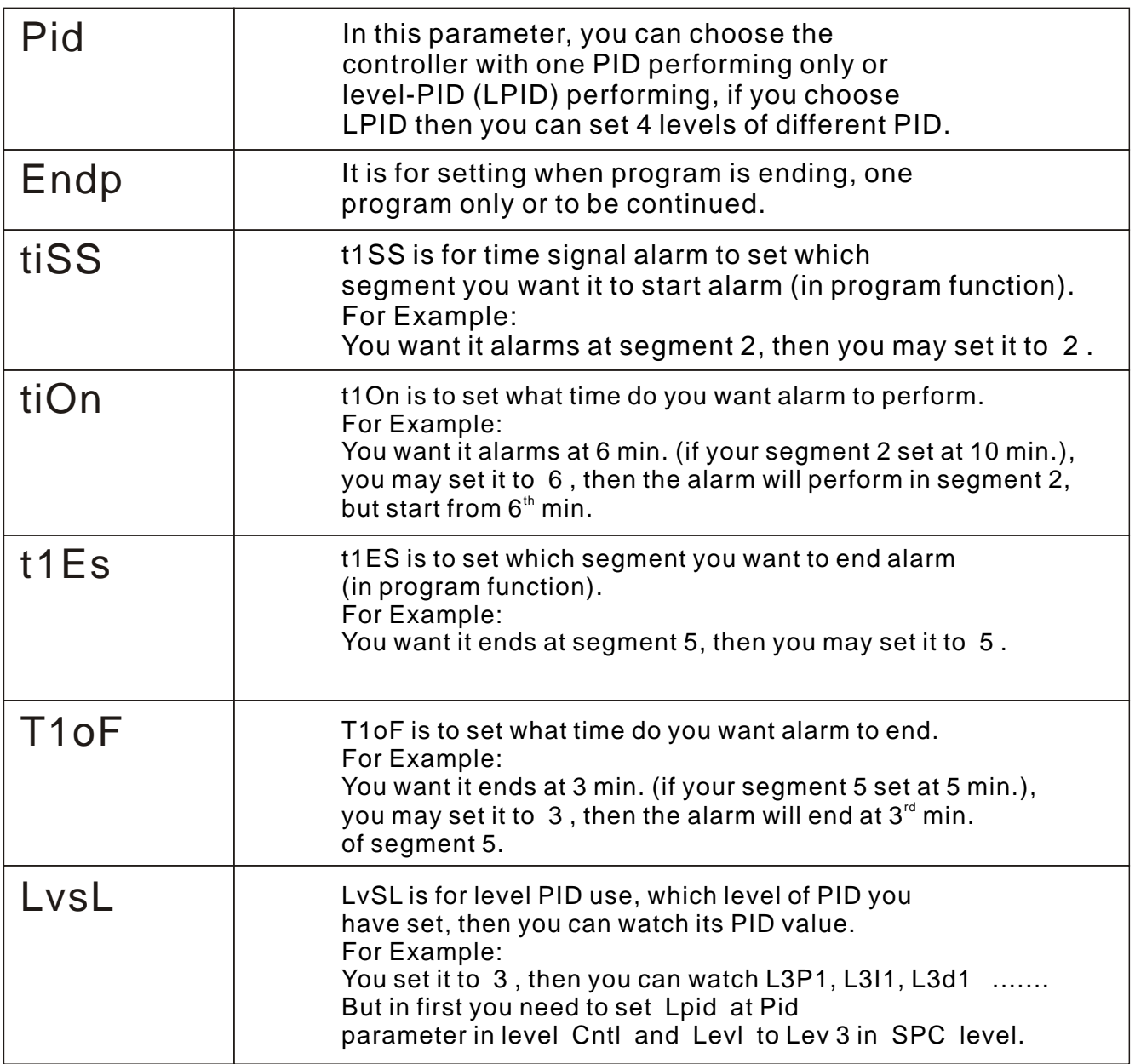

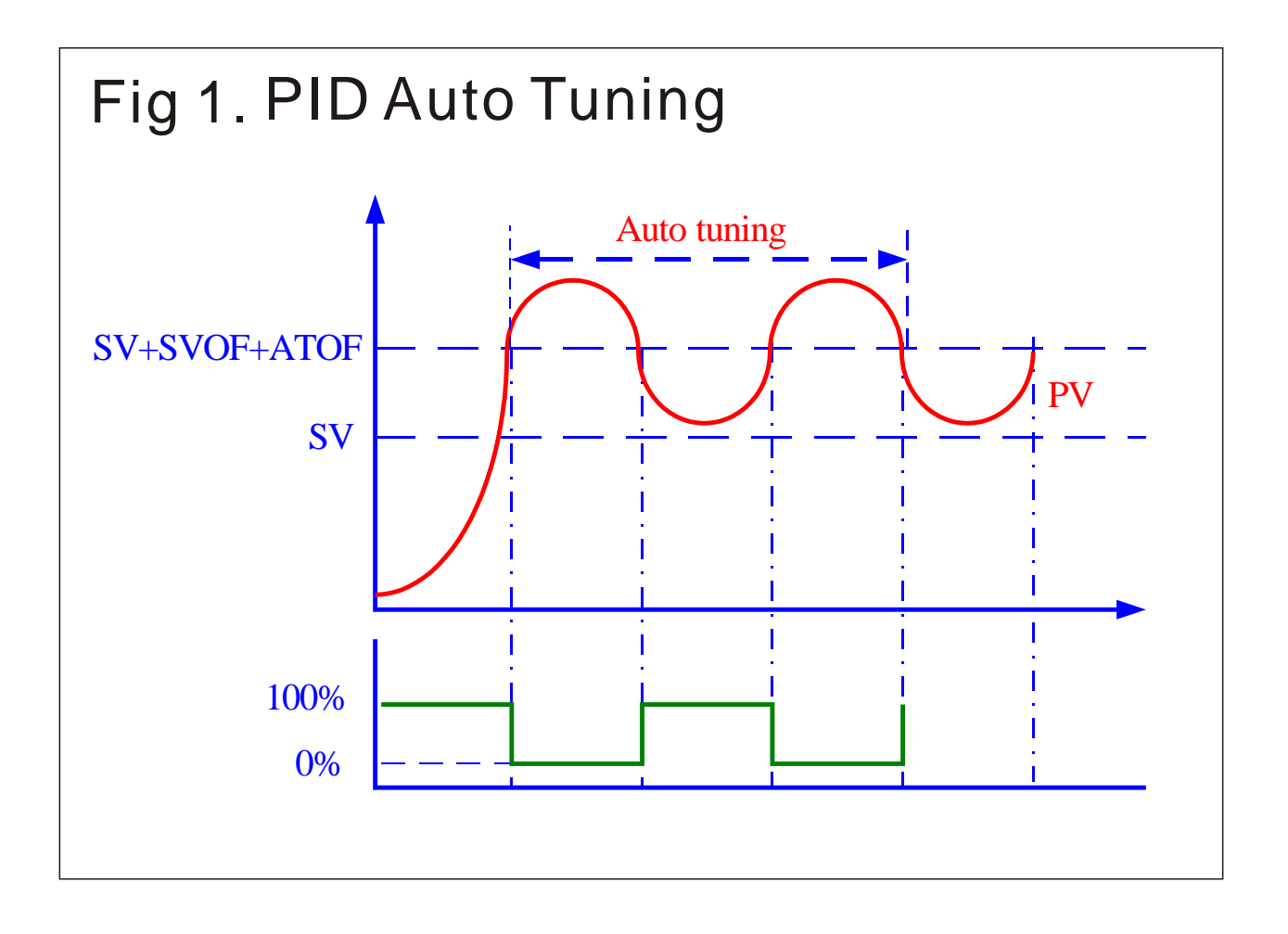

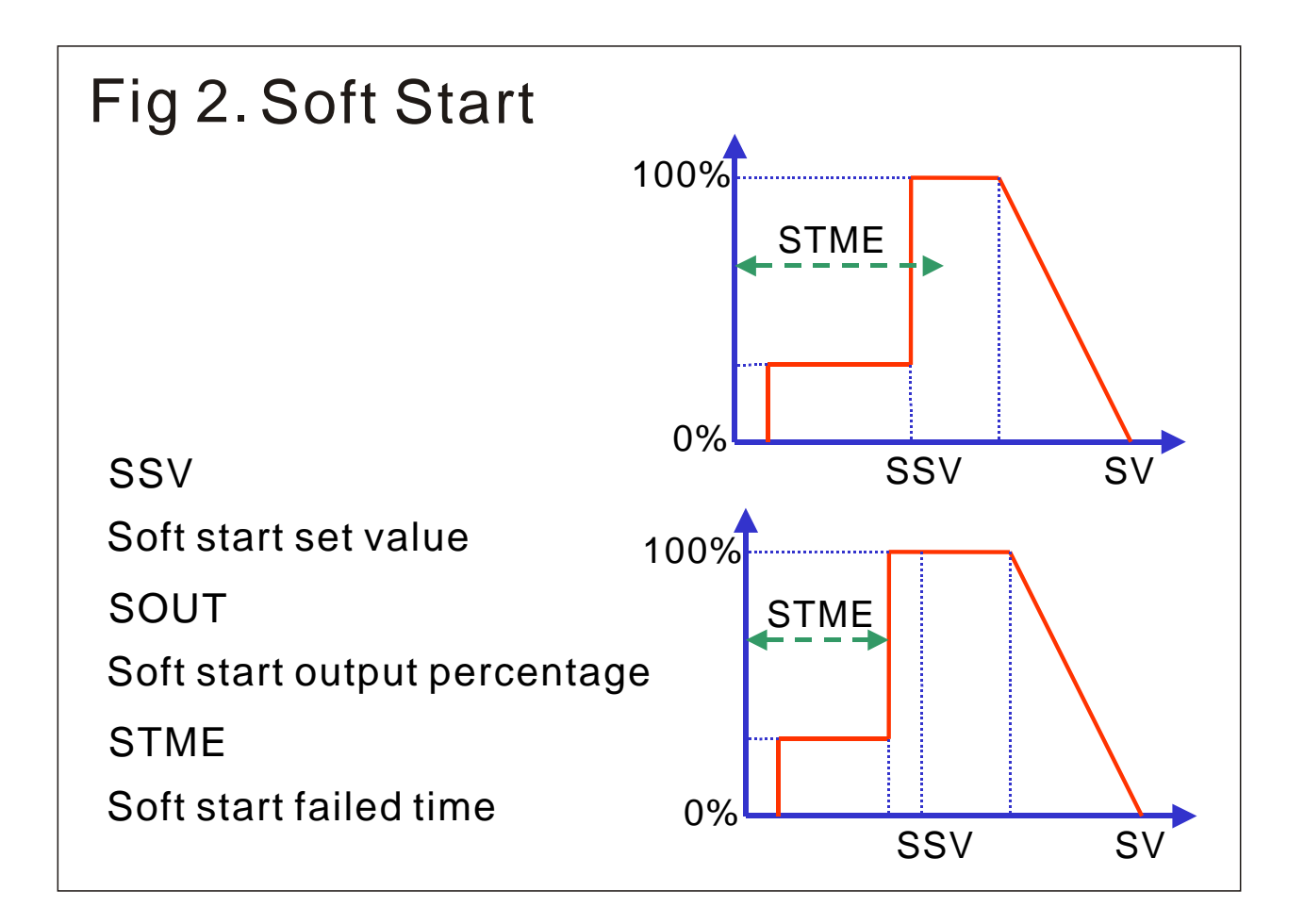

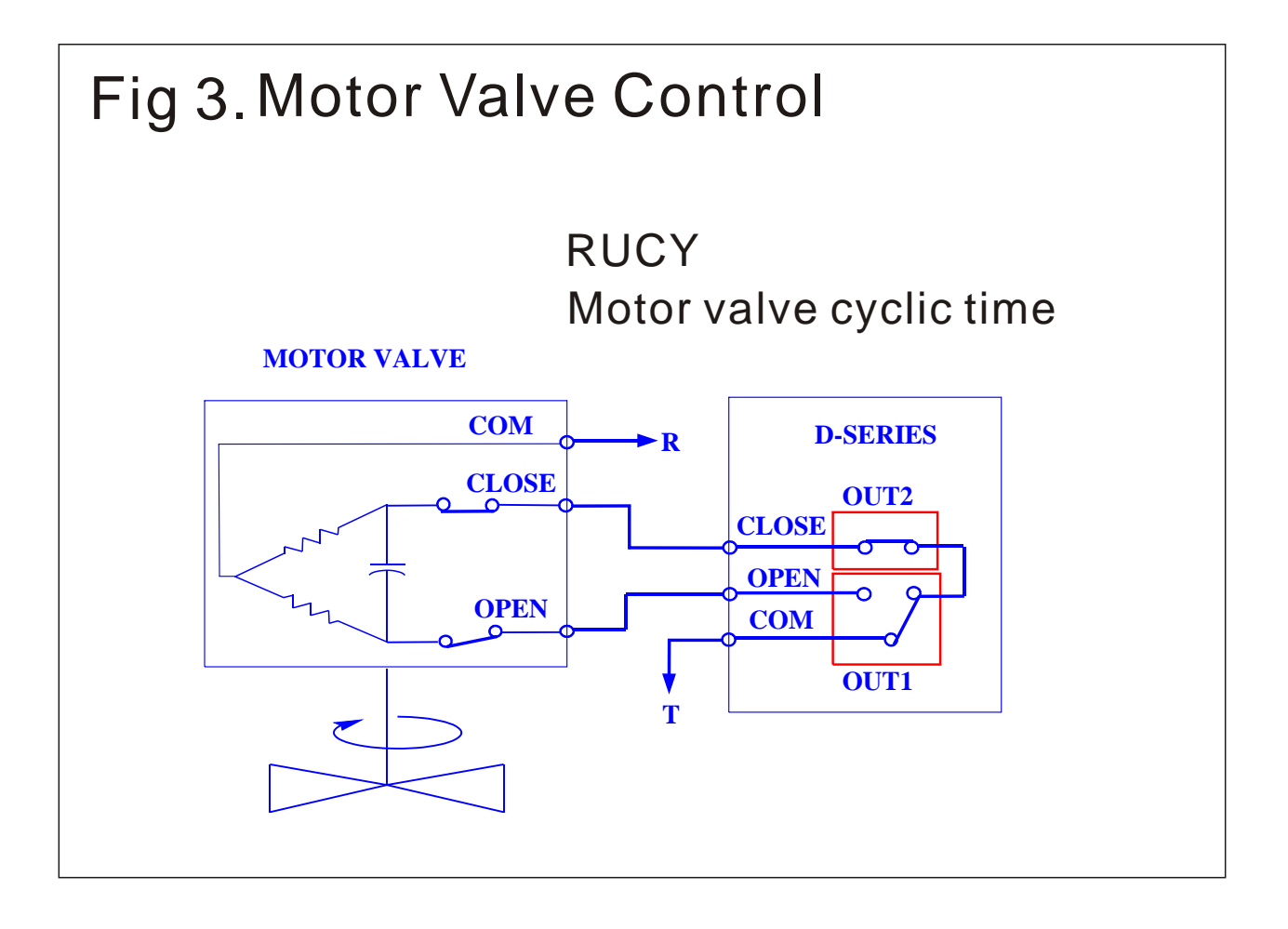

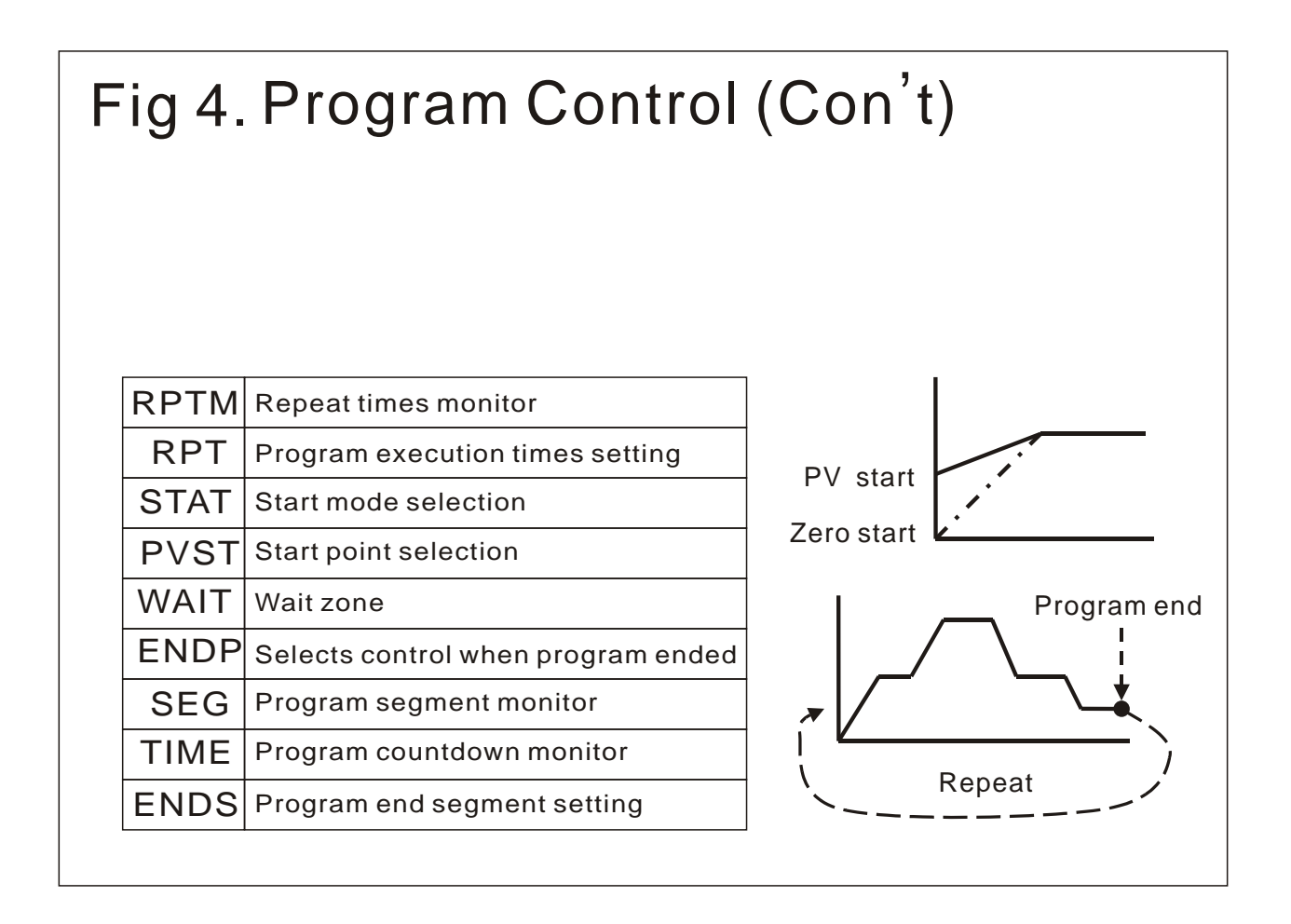

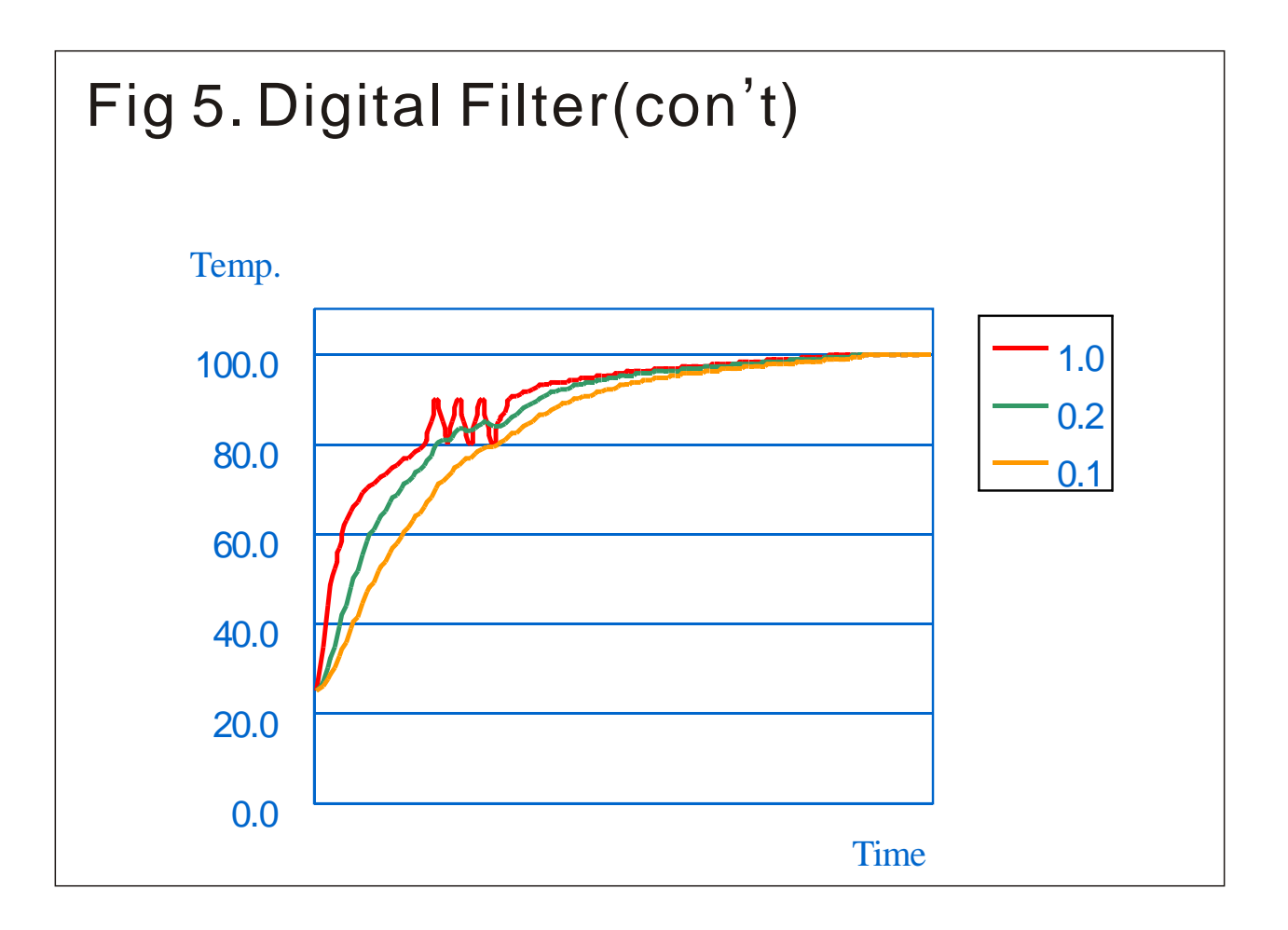

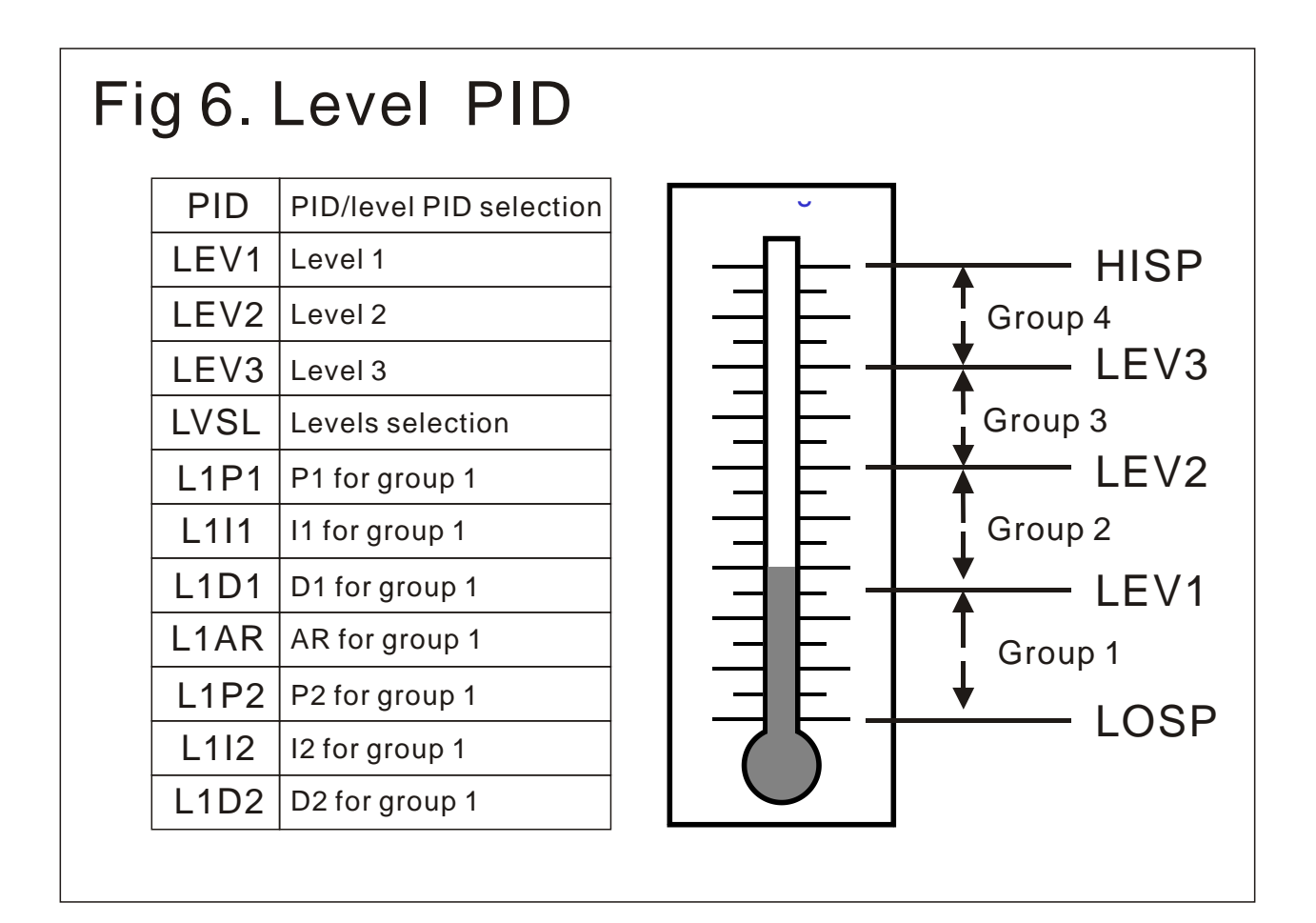

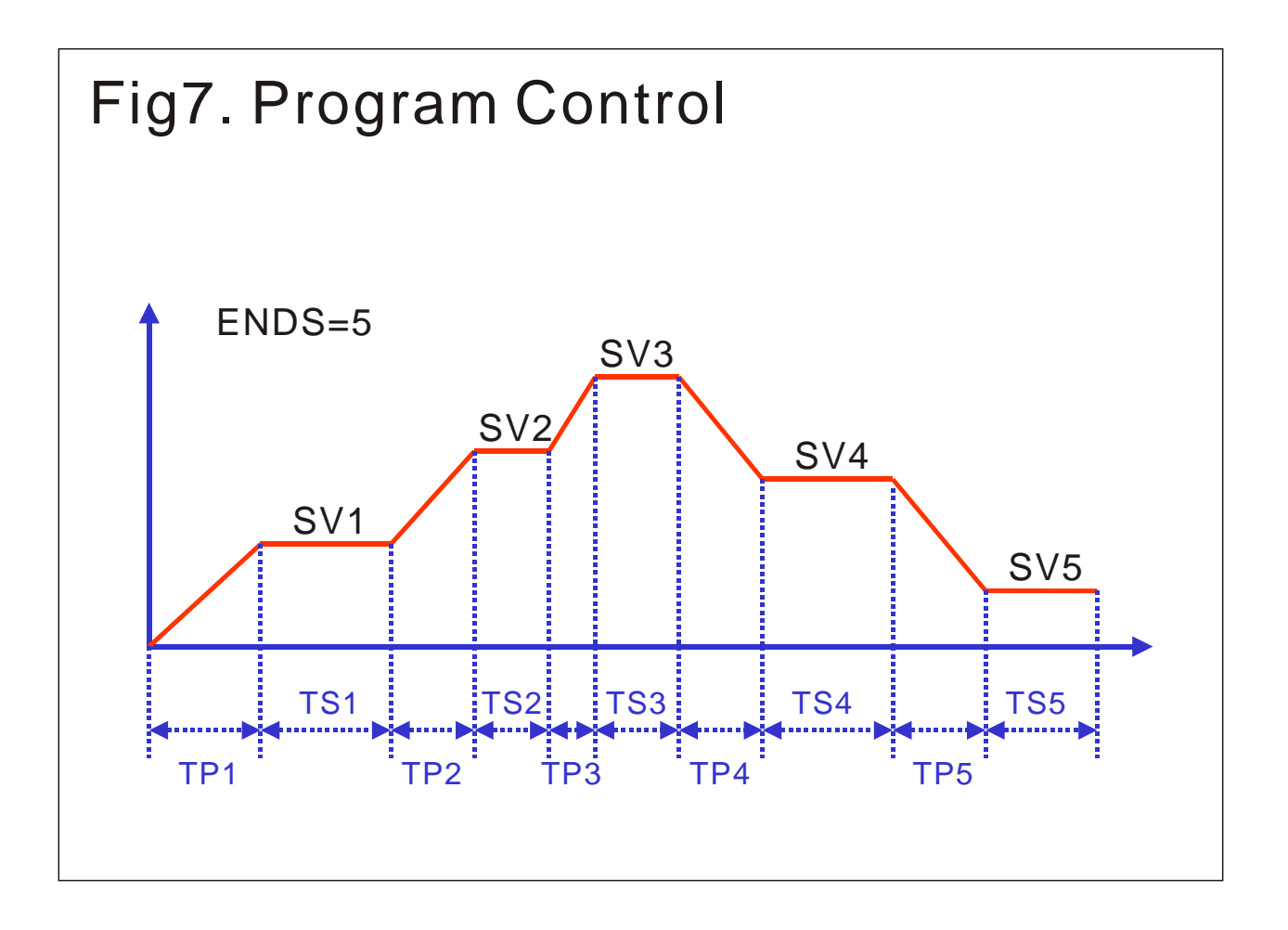

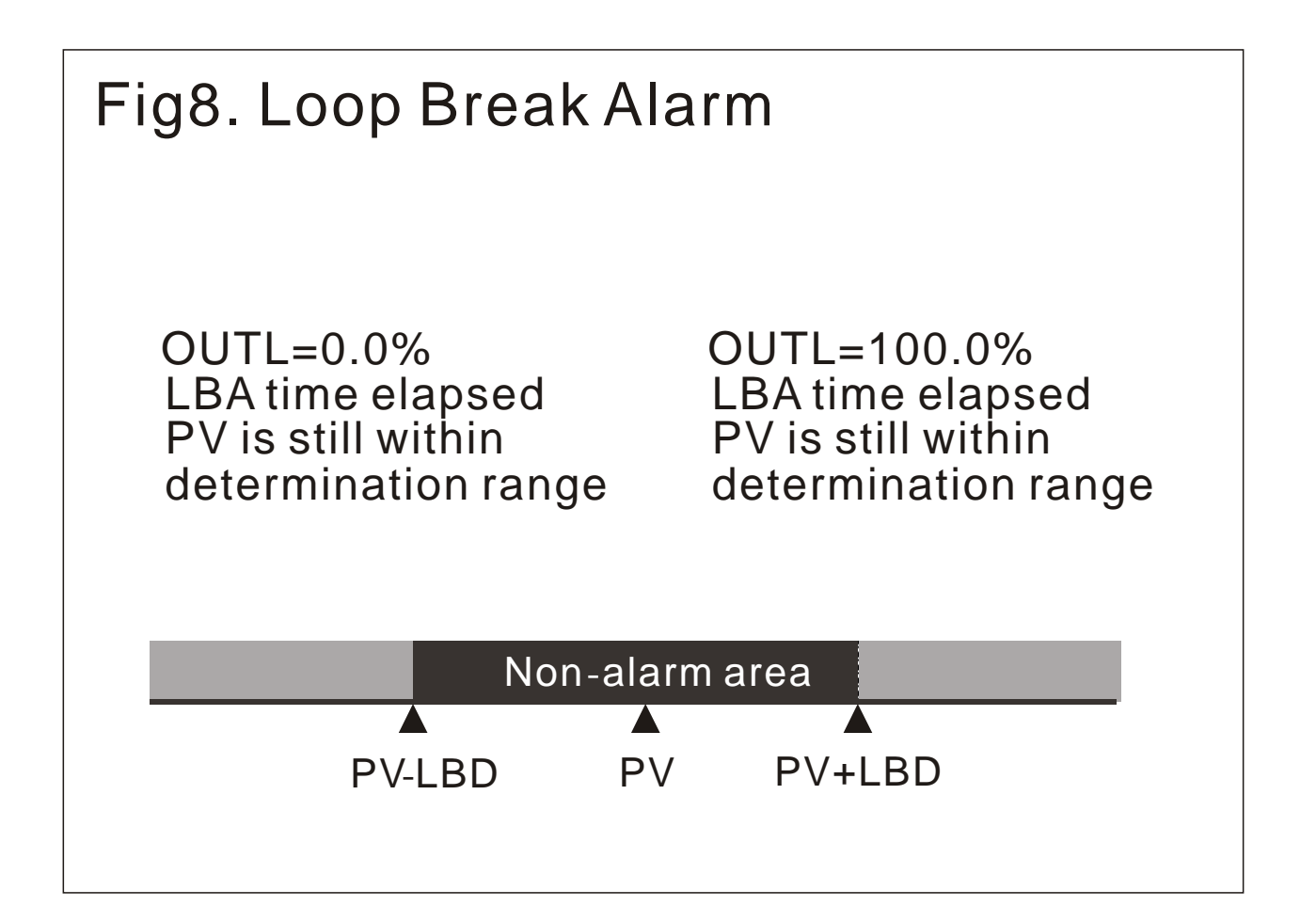

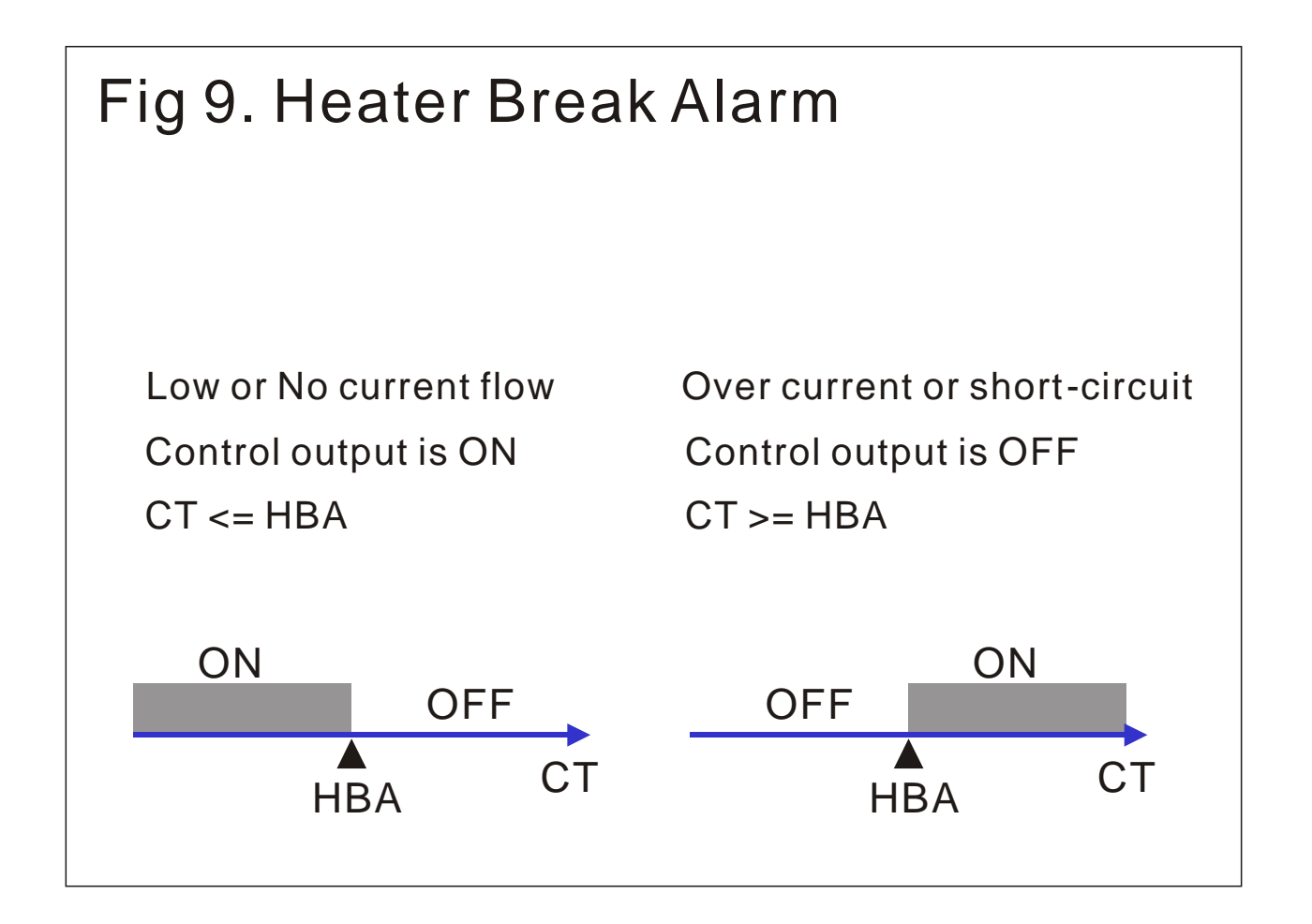

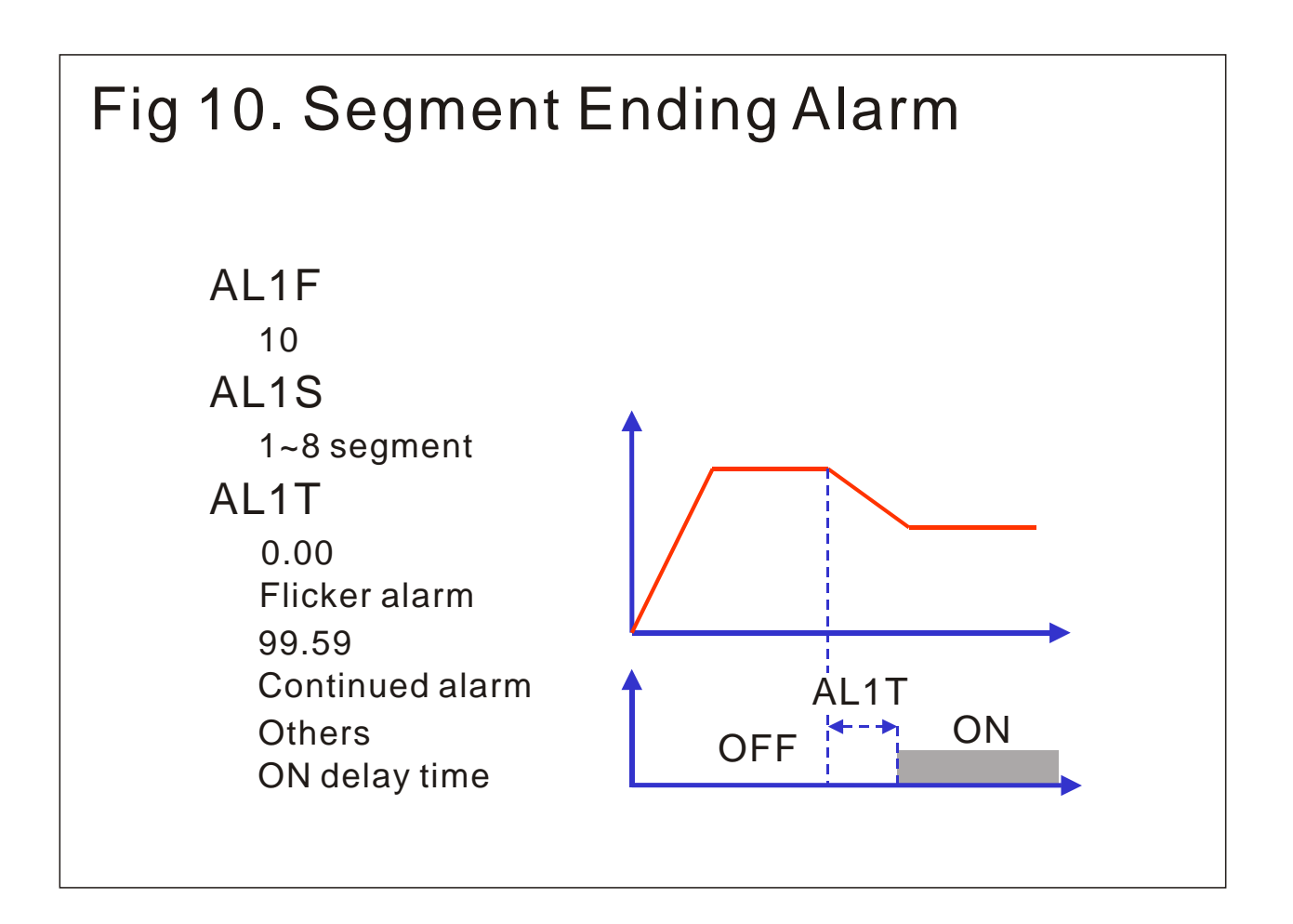

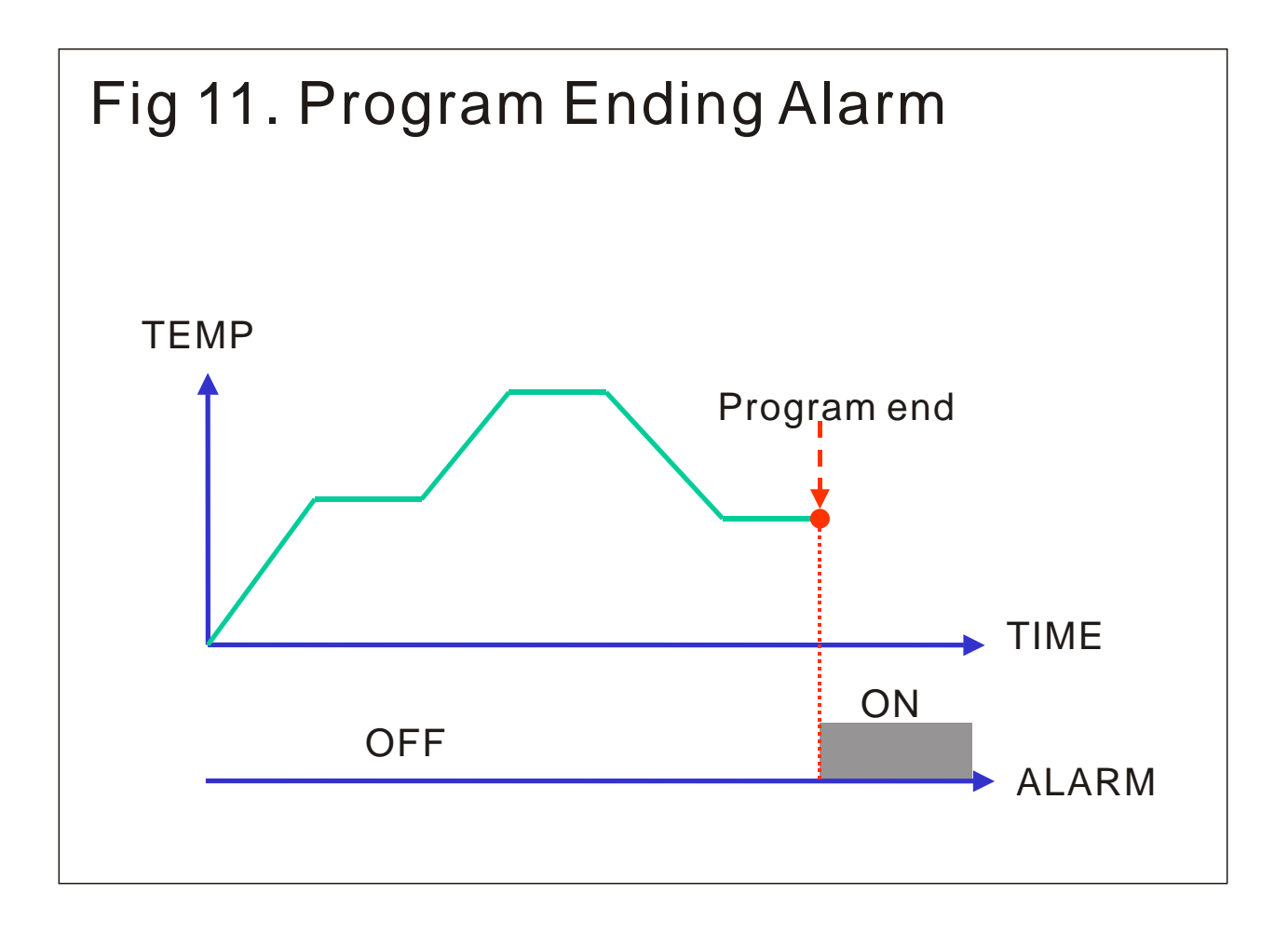

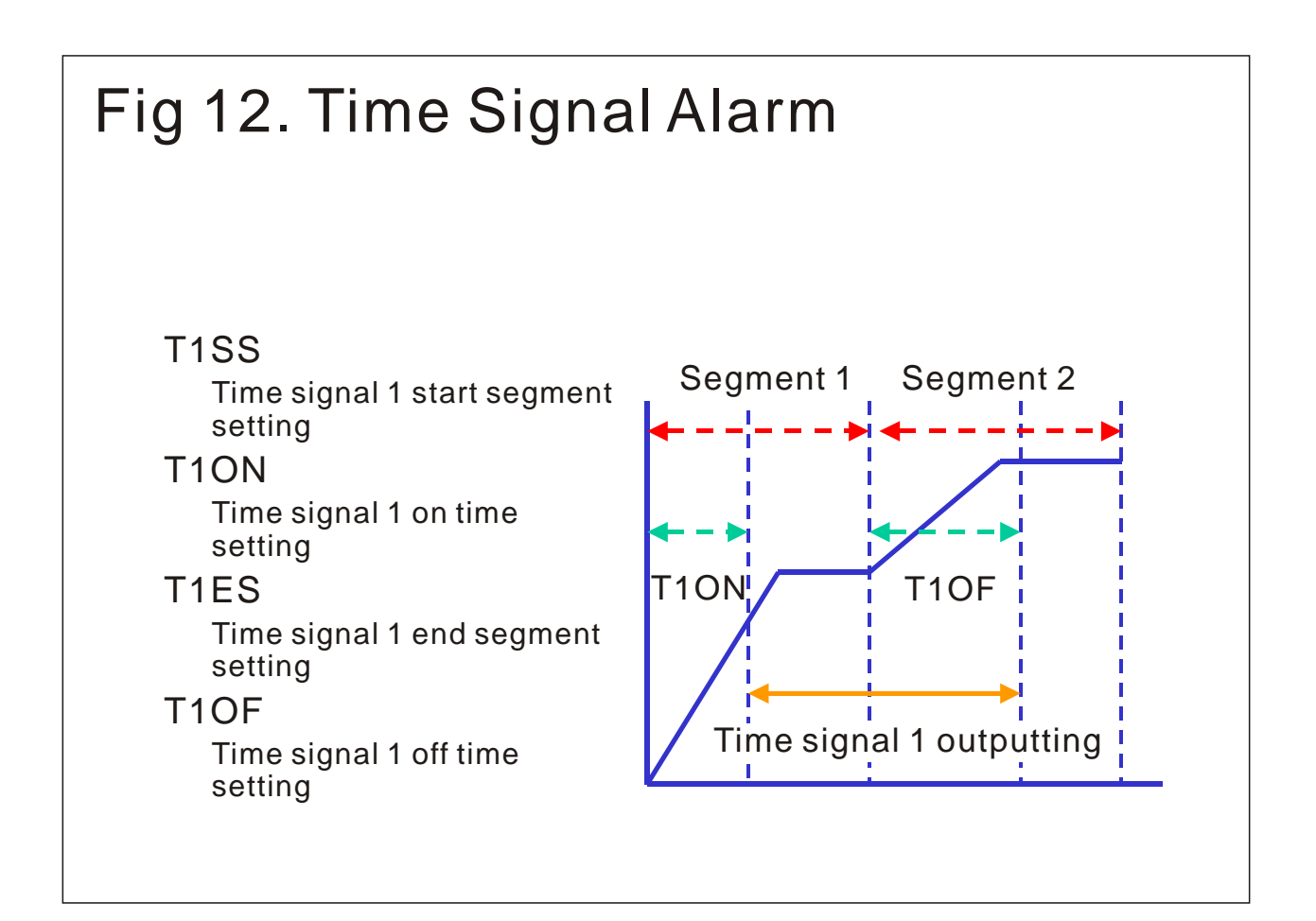

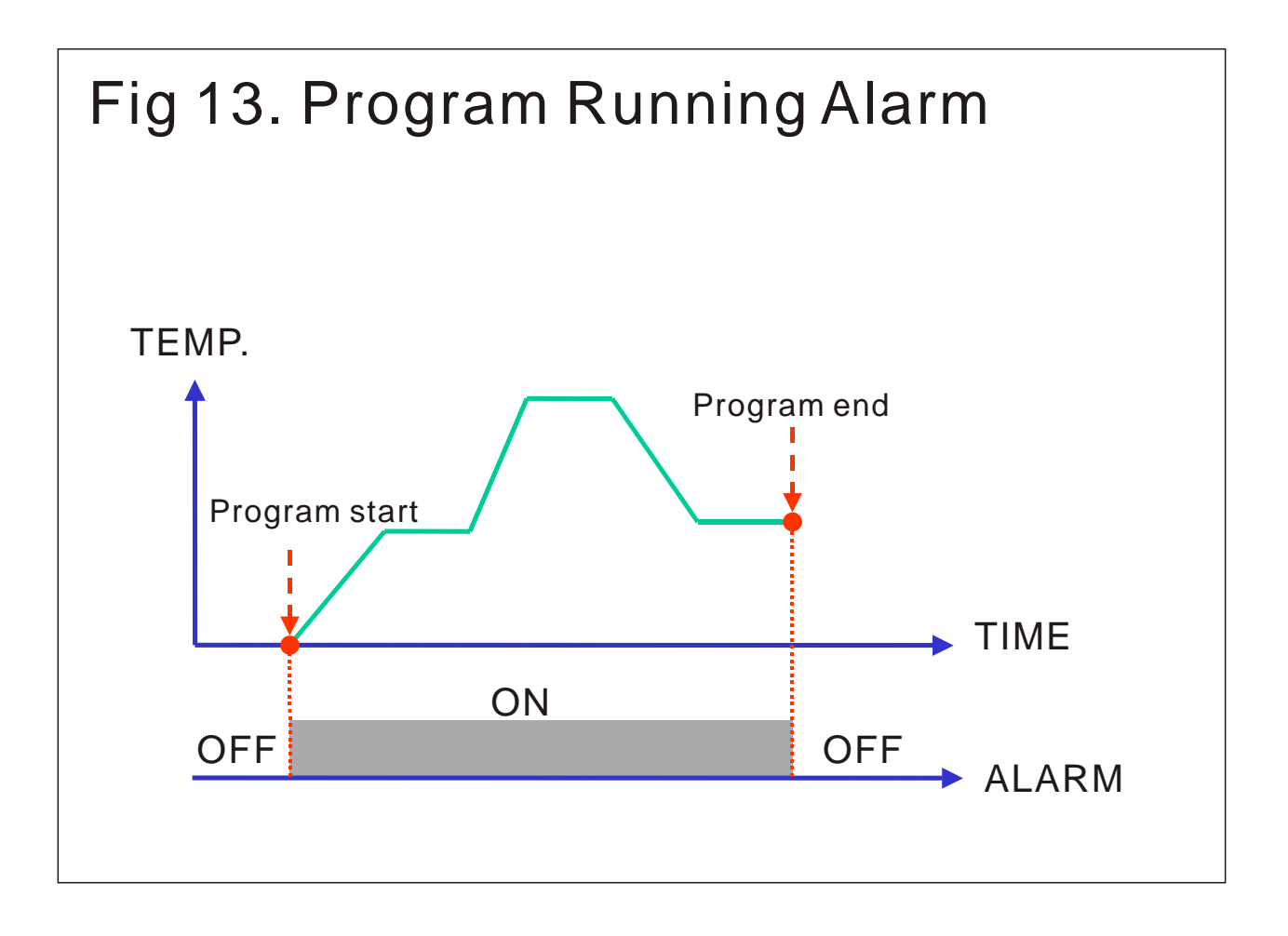

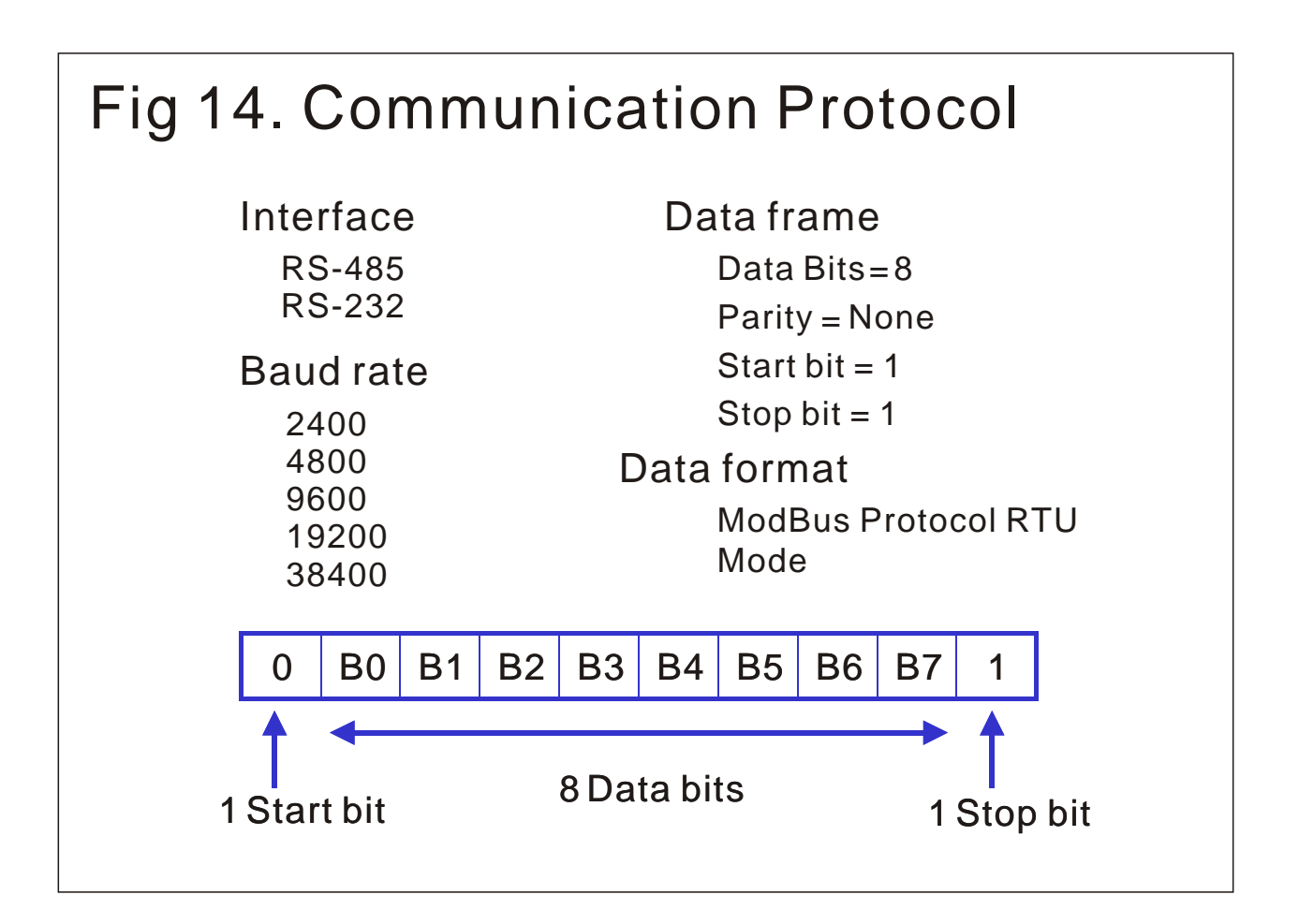

#### Table1. Alarm Mode Selection (Used in ParameterAL1F, AL2F, AL3F)

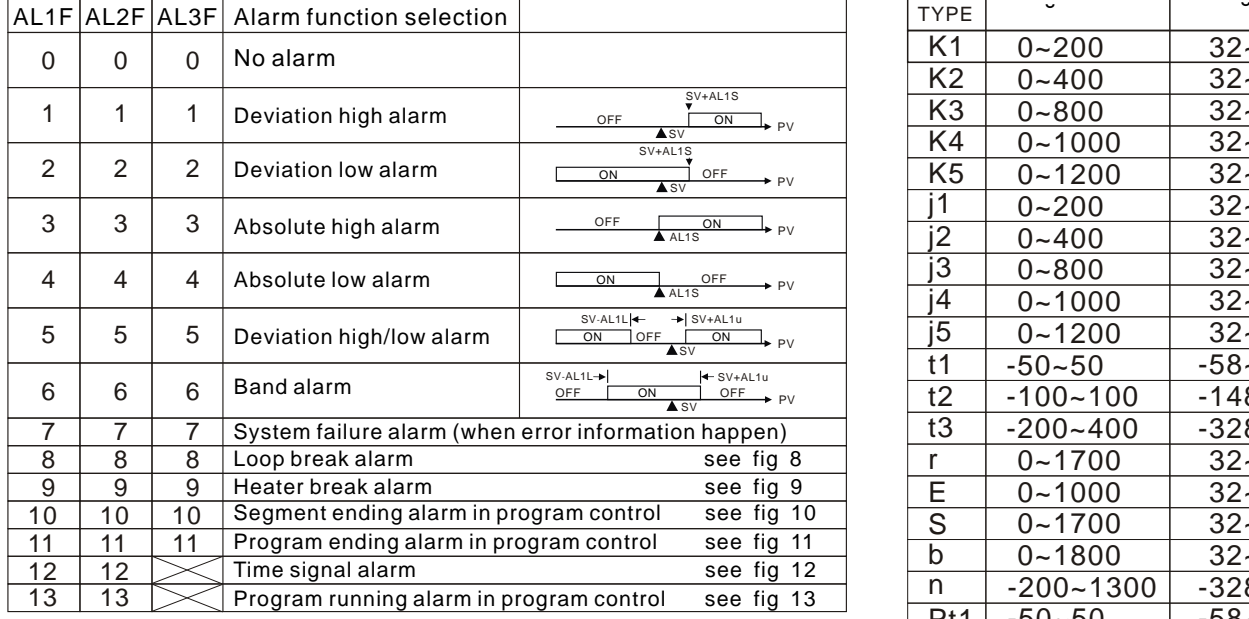

#### Table 4. input & temperature ranges selection )used in parameter InP1 )

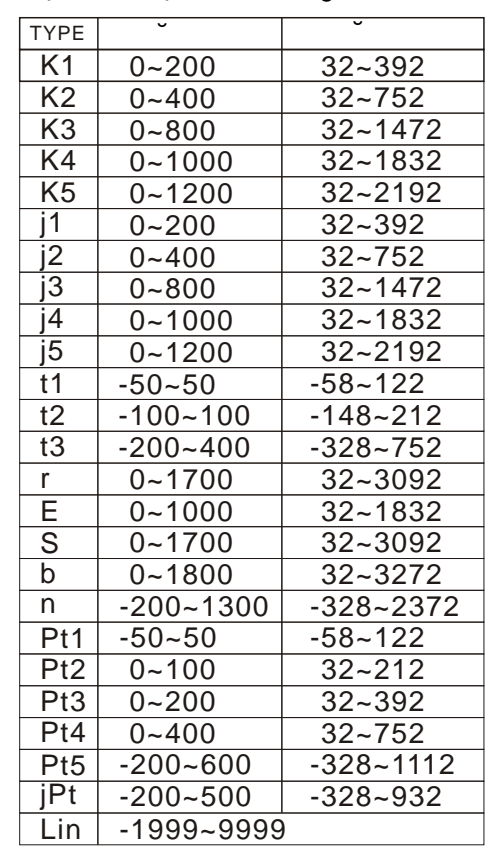

#### Table 2. special alarm function selection (used in parameter AL1M, AL2M, AL3M )

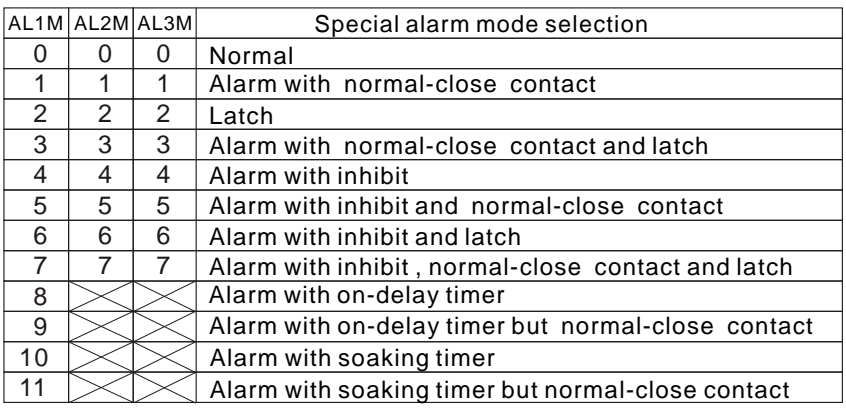

#### Table 3. output mode selection )used in parameter OUTM (

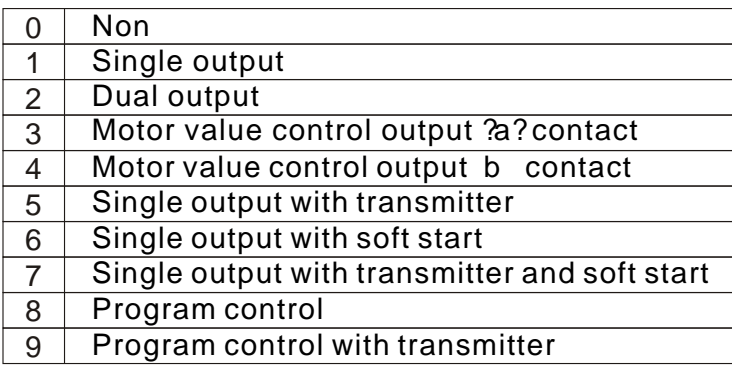

ˇNO.2~9 need to be ordered

#### Table 5.Error information

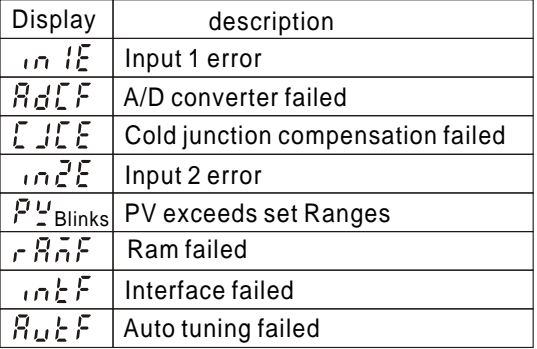

#### A How to set "SV" example: SV set at 200 C

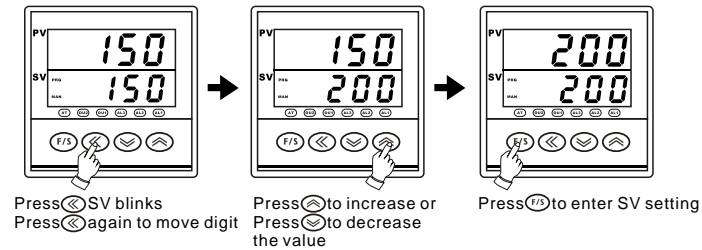

#### B How to set " AL1S,AL2S,AL3S" example: alarm 1set at 20 C

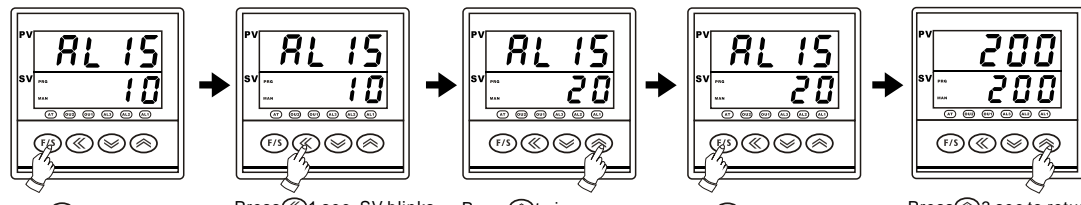

Press@1 sec, PV shows<br>"AL1S"

Press<sup>(2)</sup>1 sec, SV blinks press<sub>oagain</sub> to move digit

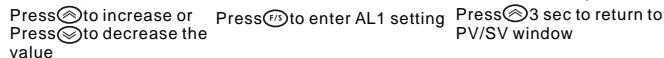

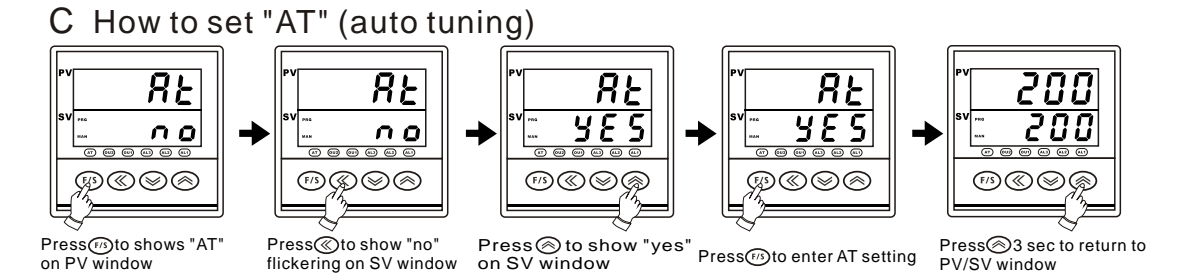

#### (1) Enter "CntL" level D How to enter different "level" for setting parameter

د

 $\boldsymbol{\cup}$  !

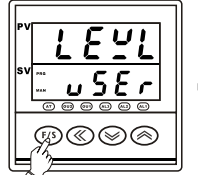

 $55$  $\epsilon$ ෨ඹෙ Press@to show "user"

Press<sub>(13</sub>3 sec to show "LEVL" on PV window (under PV/SV initial window) flickering on SV window (under PV show "LEVL")

(2) Enter "Out" level

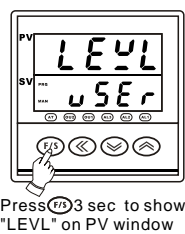

 $\overline{u}$  $5E$  $\mathbf{r}$ ®⊗®  $(F/S)$ 

Press **Oto** show "user

# "LEVL" on PV window flickering on SV window<br>(under PV/SV initial window) (under PV show"LEVL")

×

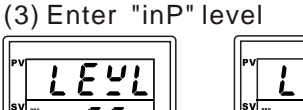

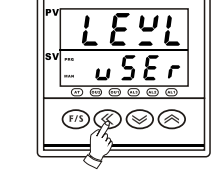

Press oto show "user "LEVL" on PV window flickering on SV window<br>(under PV/SV initial window) (under PV show"LEVL")

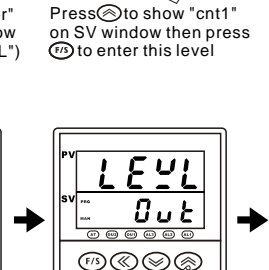

ப

→

£  $n 1$ 

⊕©©©

Press<sub>(a)</sub> to show "out" on SV window then press (50 to enter this level

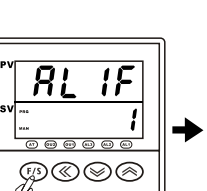

Press 3 sec to show "AL1F" on PV window

Press®3 sec to show<br>"P1" on PV window

**©©©©** 

σ  $\mathbf{f}$ 

300

lН 8.8 **®©©©** 

Press<sub>691</sub> secto continue other parameters

⊕⊗⊚⊚

I  $\mathbf{r}$ 

240

in this level

Press<sub>691</sub> sec to continue other parameters in this level

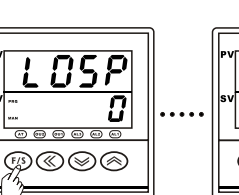

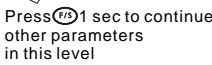

 $(F/5)$  $\circledcirc$ Press⊗3 sec to<br>return to PV/SV initial window

200

200

200

200

 $(F/S)$ Press<sup>o3</sup> sec to return to PV/SV initial

window

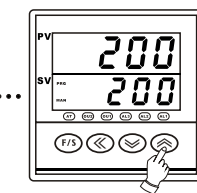

Press $\otimes$ 3 sec to return to PV/SV initial window

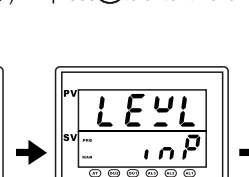

⊕⊗

Press<sup>n</sup>to show "inP on SV window then<br>press⑭to enter this level

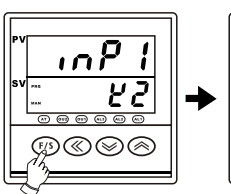

Press<sub>(23</sub> sec to show "inP1" on PV window

P.18

Press<sub>(23</sub> sec to show

∖©⊗জি

(4)Enter "Spc" level

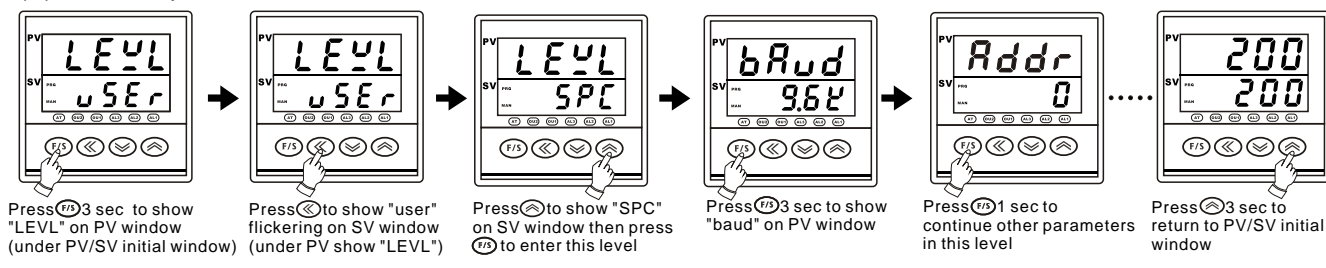

#### (5)Enter program level

\* "OUTM" in "out" level must be selected at "8" or "9" (refer to fig 3)

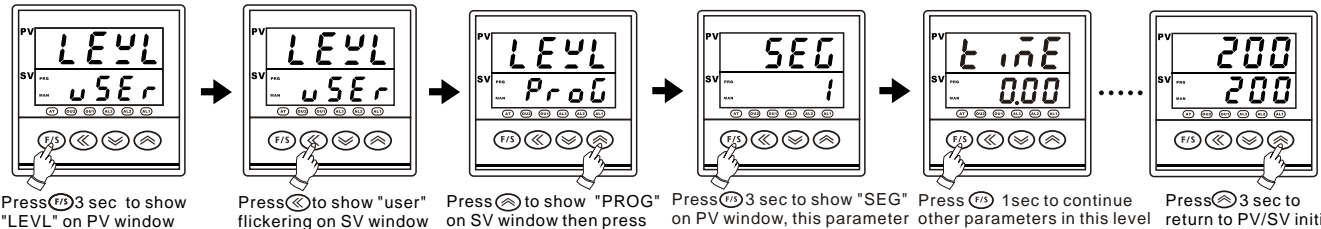

"LEVL" on PV window flickering on SV window on SV window then press<br>(under PV/SV initial window) (under PV show "LEVL") to enter "PROG" level

Press 3 sec to show "SEG" on PV window, this parameter is display of executing segment only

other parameters in this level this parameter is display of time counting for executing step (ramp or soak) only

Press<sup>3</sup>3 sec to<br>return to PV/SV initial window

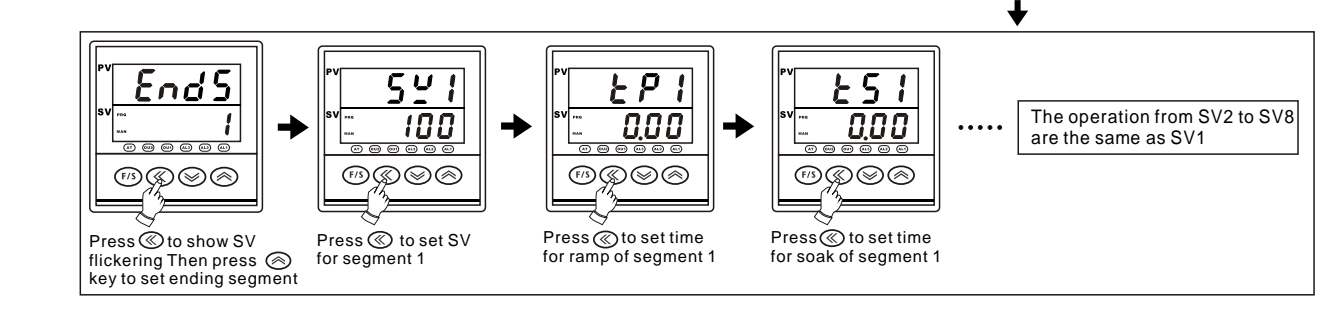

#### (6) Enter "Hide" level

In this level, the user can arrange parameter order or hiding from NO. 1-2 to 1-22, 2-14 to 2-17 and 3-20 to 3-27

( please refer to level parameter flow chart in page 1),but same parameter can not be arranged in 2 positions in the same time,<br>for example you want to arrange "OUTL" to 1-3 you need to cancel it in 1-2 first.When you wan

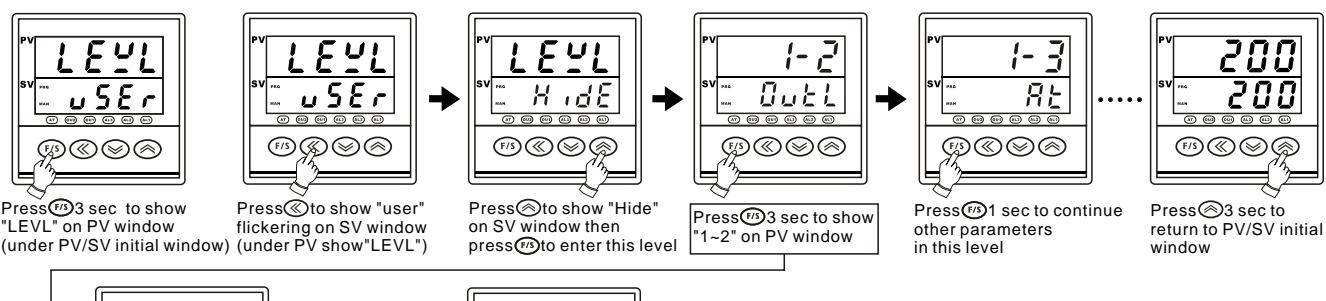

If you select "non" in 1-2 and press <a>
Obt<br/>o enter then 1-2 will not display anything but if you select other parameter in 1-2, it will display which parameter.

⊏,

ど

I

non ⊽គឆ

⊕⊗⊗⊚

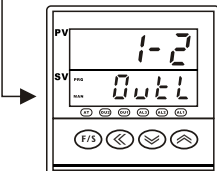

Press ⊗1 sec to show "OUTL"<br>flickering then press ⊚ key to"non" for hiding and canceling or press  $\otimes$  key to select other parameters.

### E How to set "LoCK" function

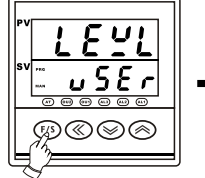

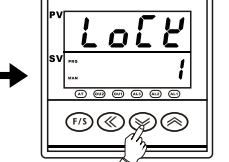

 $Press \rightarrow 3$  sec to show "LEVL"  $Press  $\otimes 3$  sec to show$ "LOCK" on PV window

 $\sqrt{F/S}$ )⊗⊗

oi

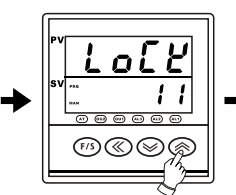

The operation in 1-2 to 1-22 , 2-14 to 2-17 and 3-20 to 3-27 all are the same.

Press SV blinks Press to increase or Press⊗to decrease<br>code number

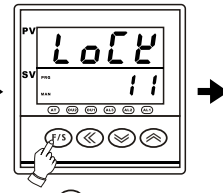

Press<sub>(15)</sub> to enter "LOCK" setting

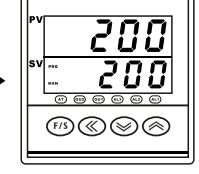

Press<sup>3</sup>3 sec to return to PV/SV initial window

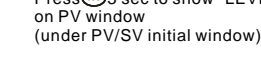

Code number for Lock function

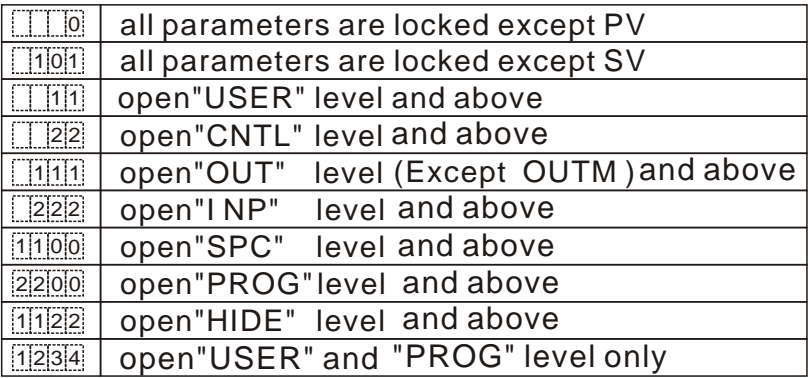

### F. How to modify input

 This series controller provides free input for T/C and RTD, it doesn't need to modify hardware except analog input.

### 1.Analog input hardware modification

(Refer to S1~S8 on PC board back)

S1 & S2 are shorted with COM. originally,

so it needs to open S1 or S1& S2 and to short some pads as drawing.

| <b>INPUT</b>  | S <sub>1</sub> | S <sub>2</sub> | S <sub>3</sub>                              | S <sub>4</sub>  | S <sub>5</sub>                        | S <sub>6</sub>       | S7 | S8      |
|---------------|----------------|----------------|---------------------------------------------|-----------------|---------------------------------------|----------------------|----|---------|
| <b>TC/RTD</b> |                |                | Х                                           | X               | X                                     | X                    | Х  | X       |
| $0 - 20MA$    | Х              |                | Х                                           | Х               | $\binom{1}{2}$                        | Х                    | Х  | X       |
| $4 - 20MA$    | Х              |                | Х                                           | Х               | $\begin{pmatrix} 1 & 1 \end{pmatrix}$ | Х                    | Х  | X       |
| $0 - 100$ MV  | Х              | Х              | $\left(\begin{array}{c} \end{array}\right)$ | Х               | Х                                     |                      | Х  | X       |
| $0 - 1V$      | Х              | X              |                                             | $\qquad \qquad$ | Х                                     | $\qquad \qquad \Box$ | Х  | X       |
| $0 - 5V$      | Х              | Х              | Х                                           | X               | Х                                     | $( \ )$              | Х  | $(\Box$ |
| $1 - 5V$      | Х              | Х              | Х                                           | X               | Х                                     |                      |    | X       |
| $0 - 10V$     |                |                |                                             | Х               |                                       |                      |    |         |

 $[ \circ ]$  short  $[ \times ]$  open

### 2.Analog input software modification

°Select "Lin" in "inpl" parameter

°Set "LoAn" in "inp" level to lowest range

- °Set "HiAn" in "inp" level to highest range
- 3.Analog input calibration

°Enter "A1LS" parameter in "inp" level

°Enter "A1HS" parameter in "inp" level  $\degree$ Provide signal for lowest range and wait for 3 sec then keep pressing  $\degree$  key

 $\degree$ Provide signal for highest range and wait for 3 sec then keep pressing  $\degree$  key

- °Return to PV/SV initial window and provide signal for lowest range again then check if PV equals to LoAn
- °Provide signal for highest range again then check if PV equals to HiAn If it is not accuracy after calibrating, please repeat above procedure again

# G. Communication Protocol (see fig 14)

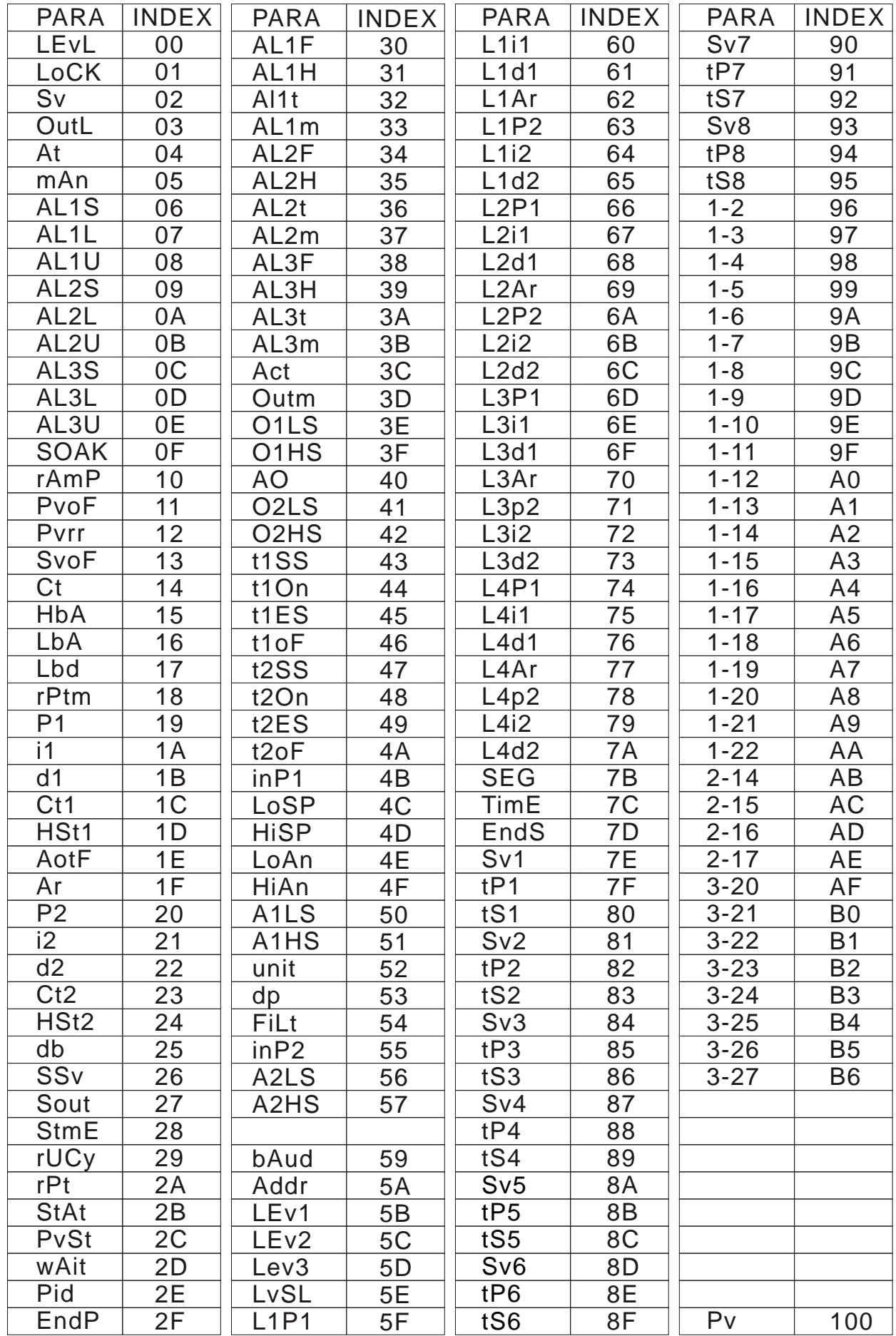

# Mounting procedures

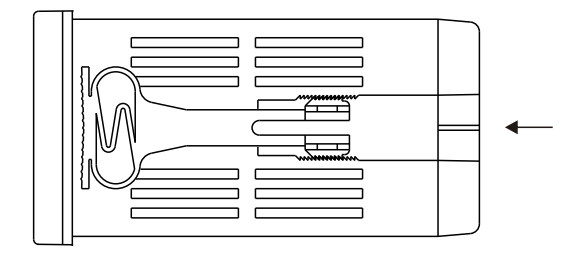

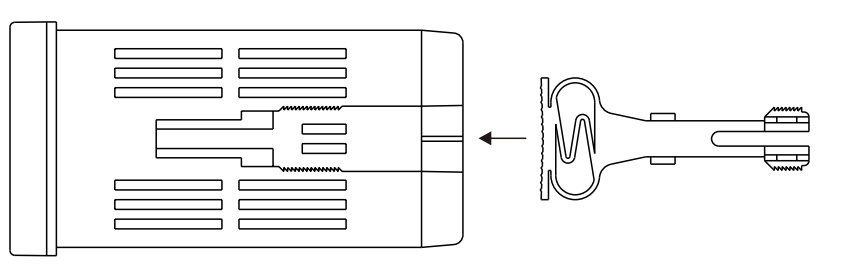

# Dimension

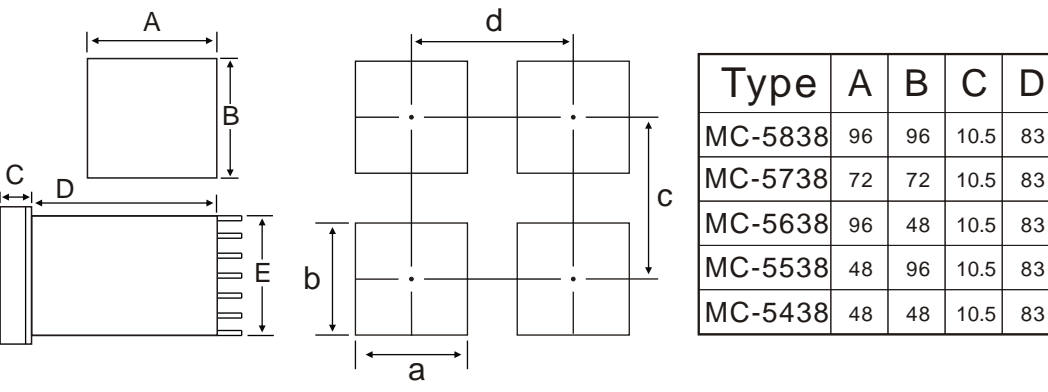

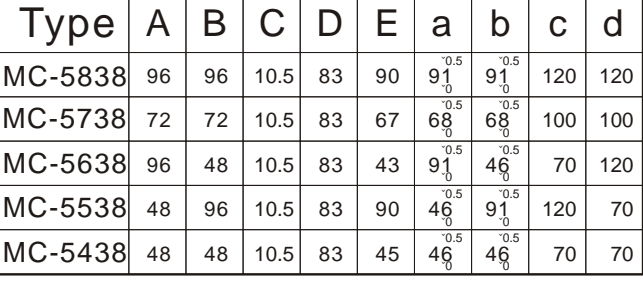

### Avai lable terminal

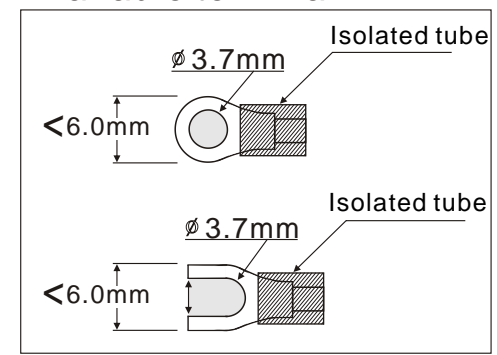

# External terminal

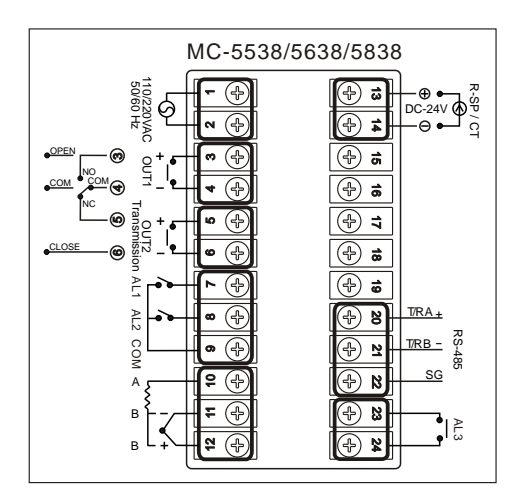

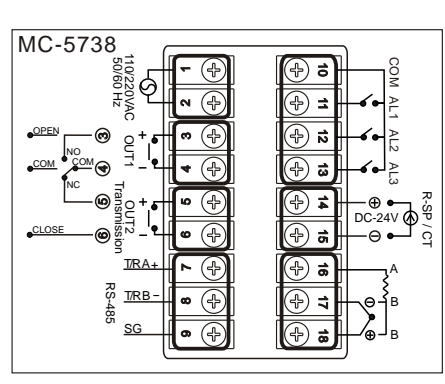

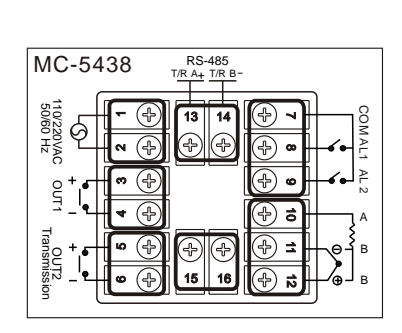

### **SPECIFICATIONS**

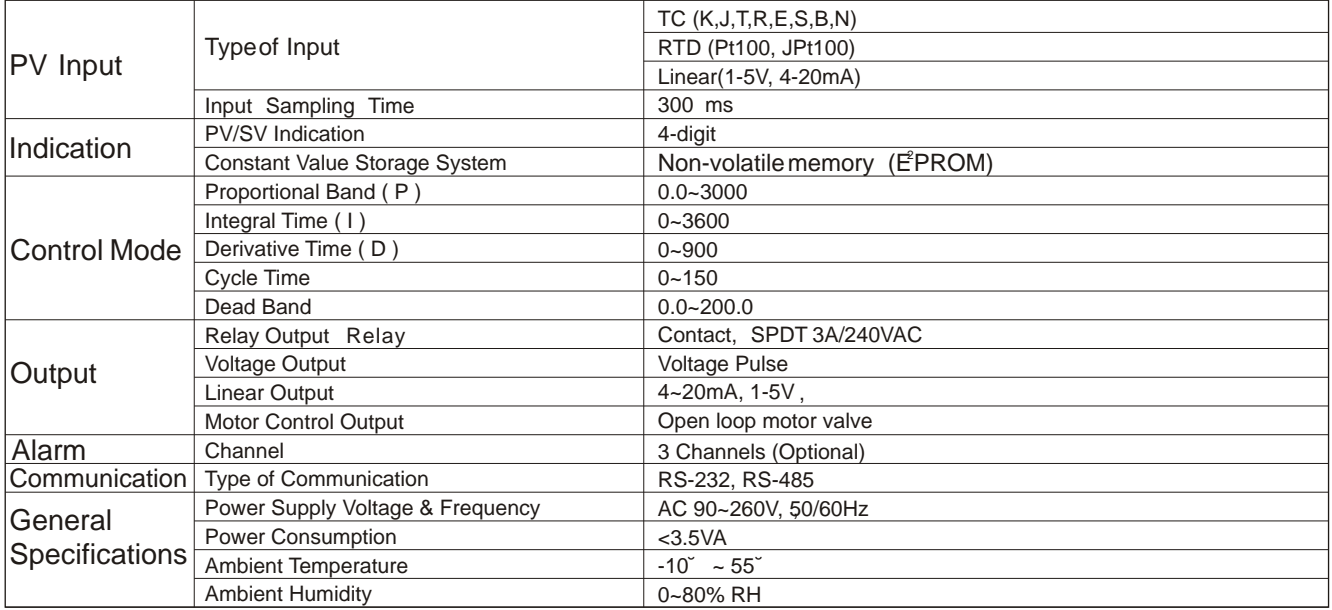

### <u>A BCD EFG</u> ORDERING INFORMATION

<u>M C - 5438 - 1 0 1 - 0 0 0 </u>

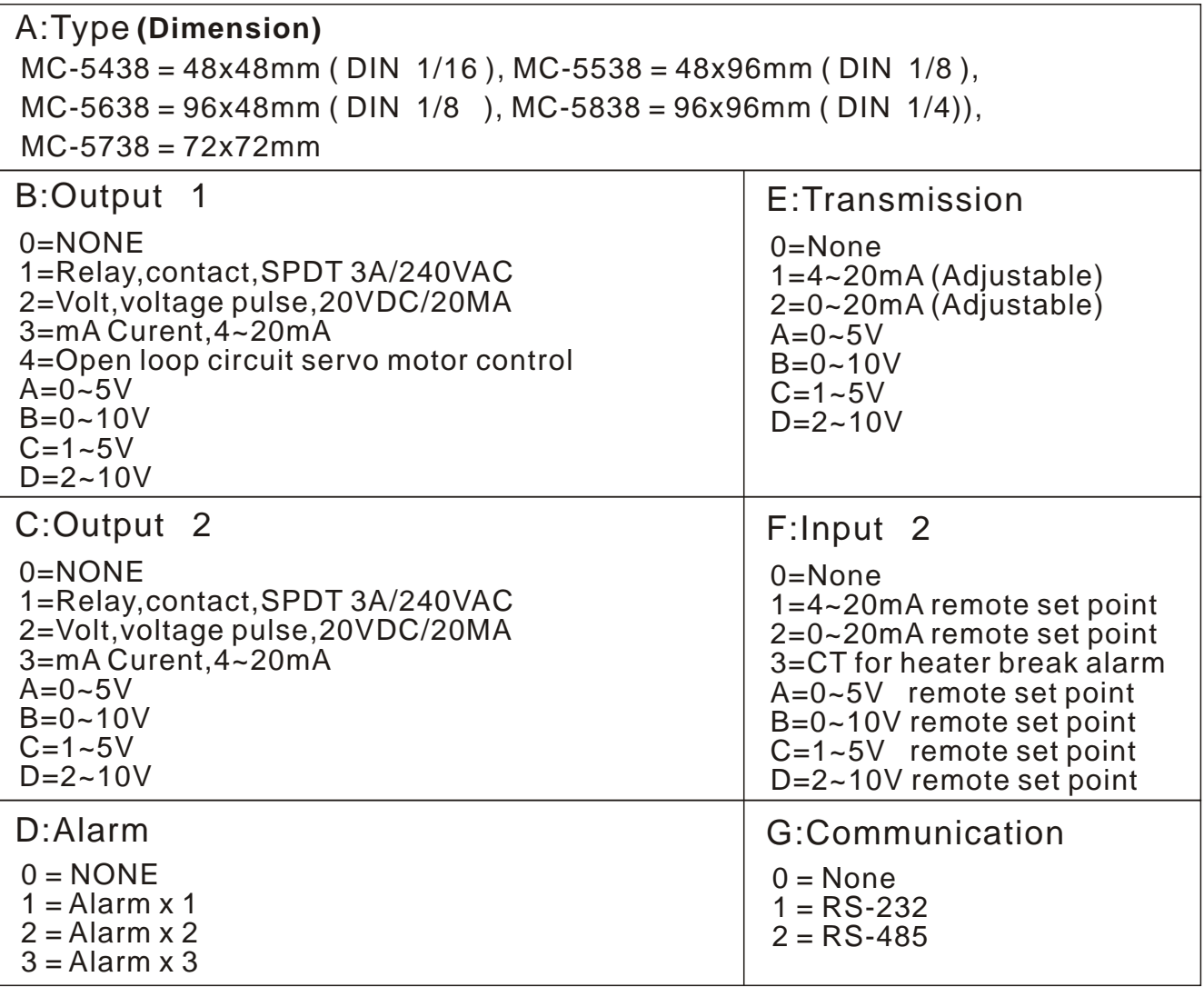